# Using Xgen as a Population method

Oluwaseun Ademoye Fall 2016

#### **Overview**

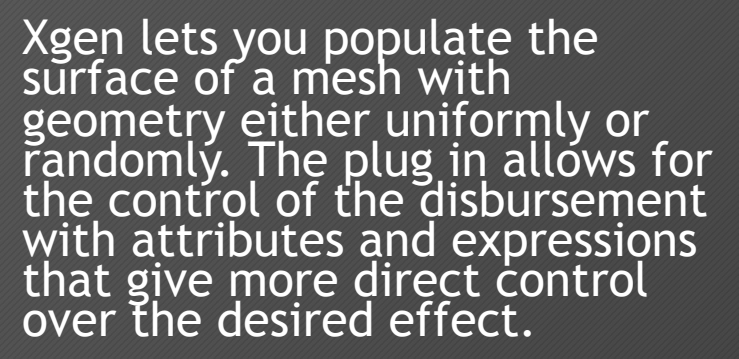

"For set dressing, XGen lets you quickly populate large-scale environments, including grass savannas, forests, rocky landscapes, and debris trails"

–Autodesk Knowledge Network

For this paper we will be using 3 tree models to quickly populate a forest

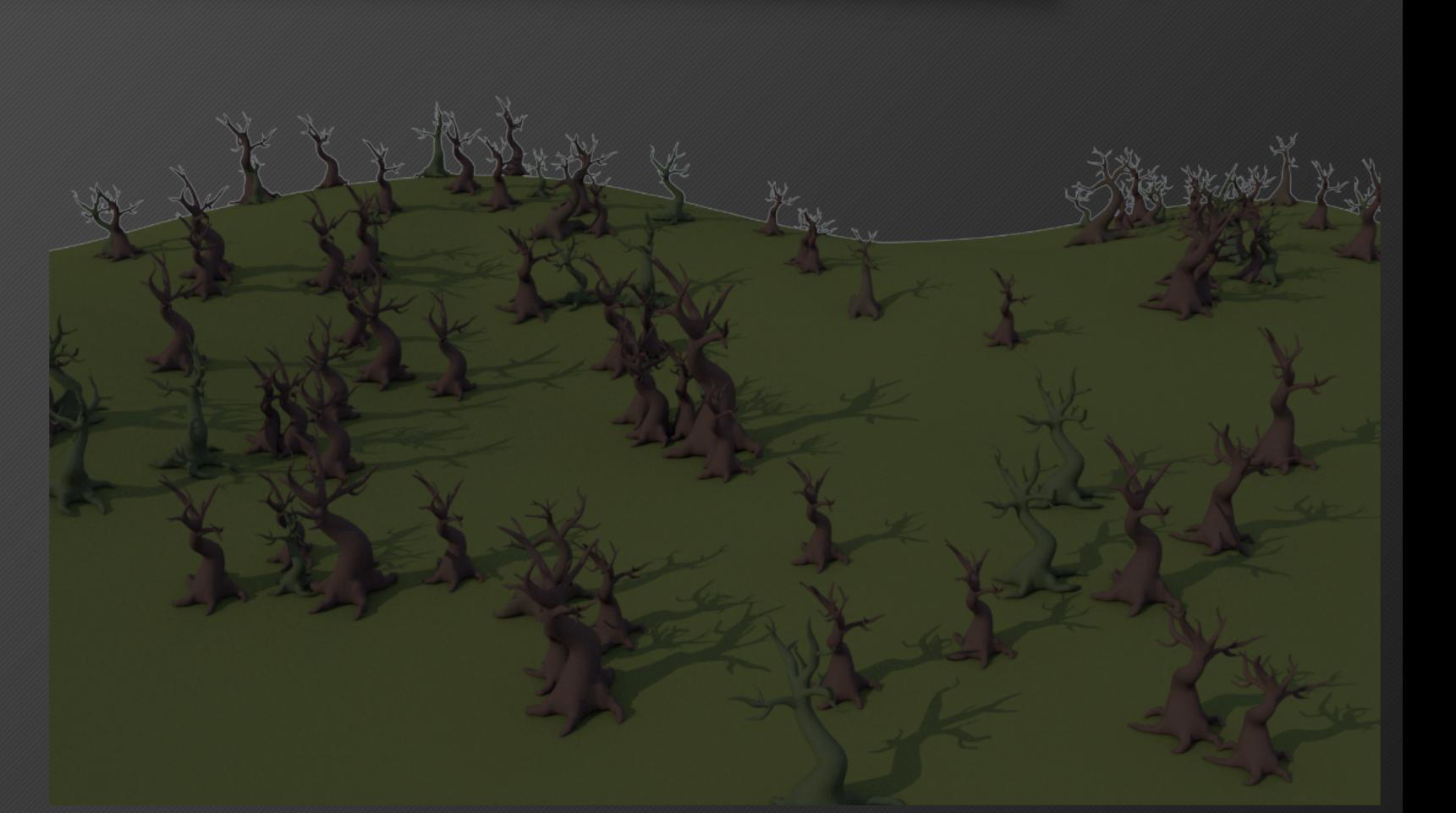

#### Get your models ready

The first step for XGen is to prepare the models you want to use to populate your surface.

Export your models as archives to your local folder either one at a time or multiple at once

- Generate > Export selection as Archive
- Generate > Batch Convert scenes to archives

\*YOUR MODEL FILES SHOULD BE SAVED AS MAYA BINARY\*

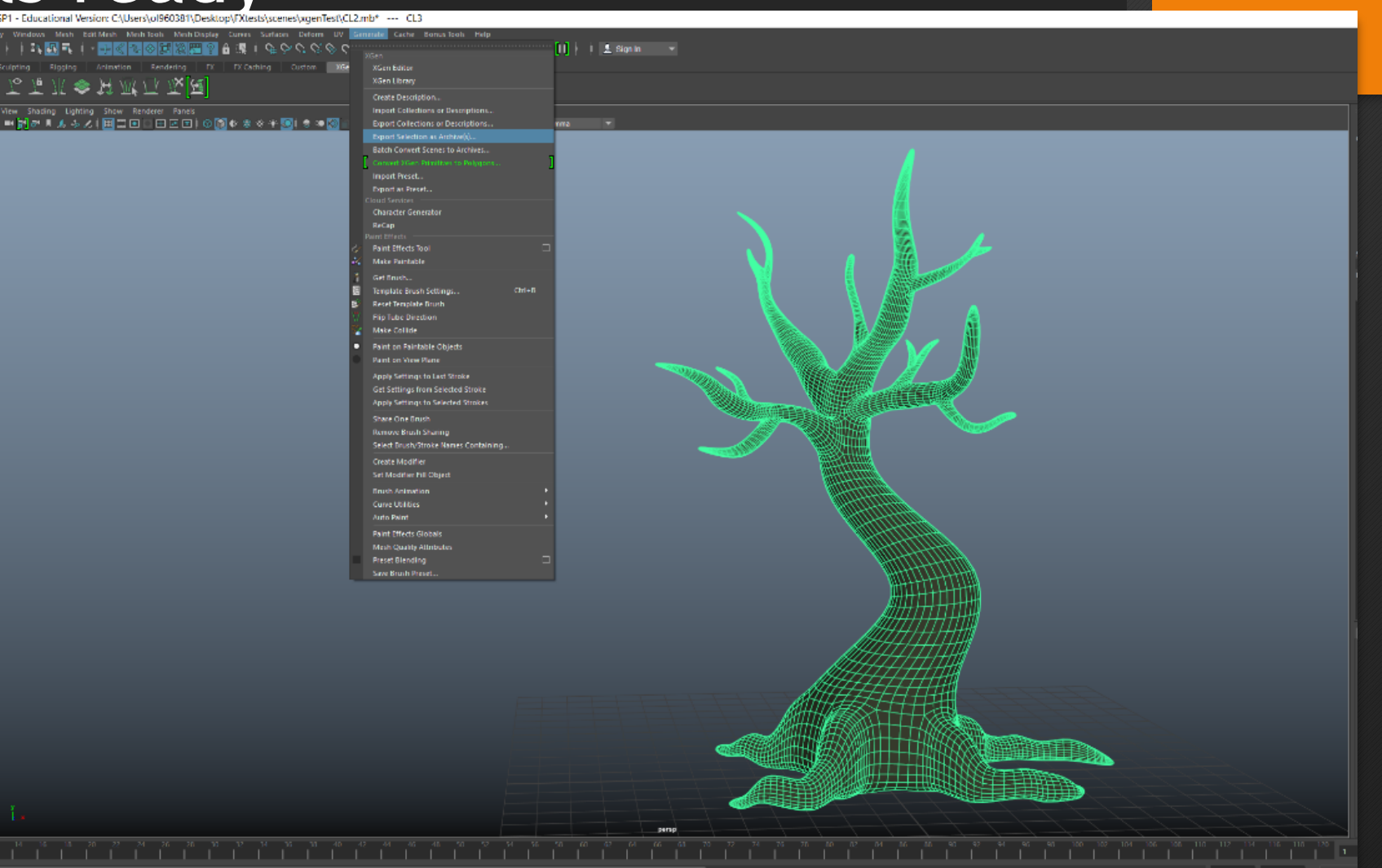

#### **A** Export Selection as Archive(s)

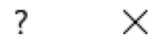

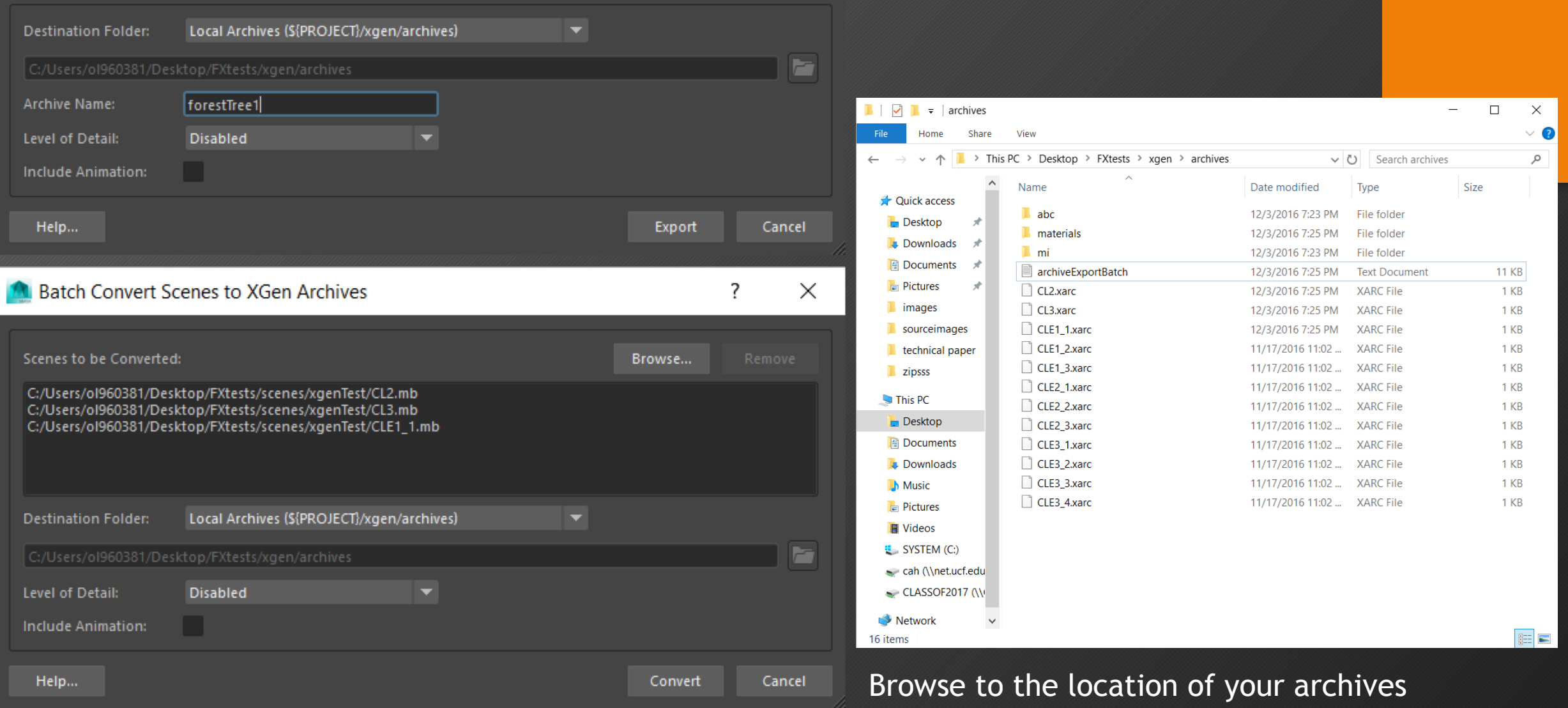

#### Getting Your Scene Ready

- Create a description
	- Select the mesh you want to populate and click "create description" in the XGen menu
- The name of the collection should be appropriate to what you're making

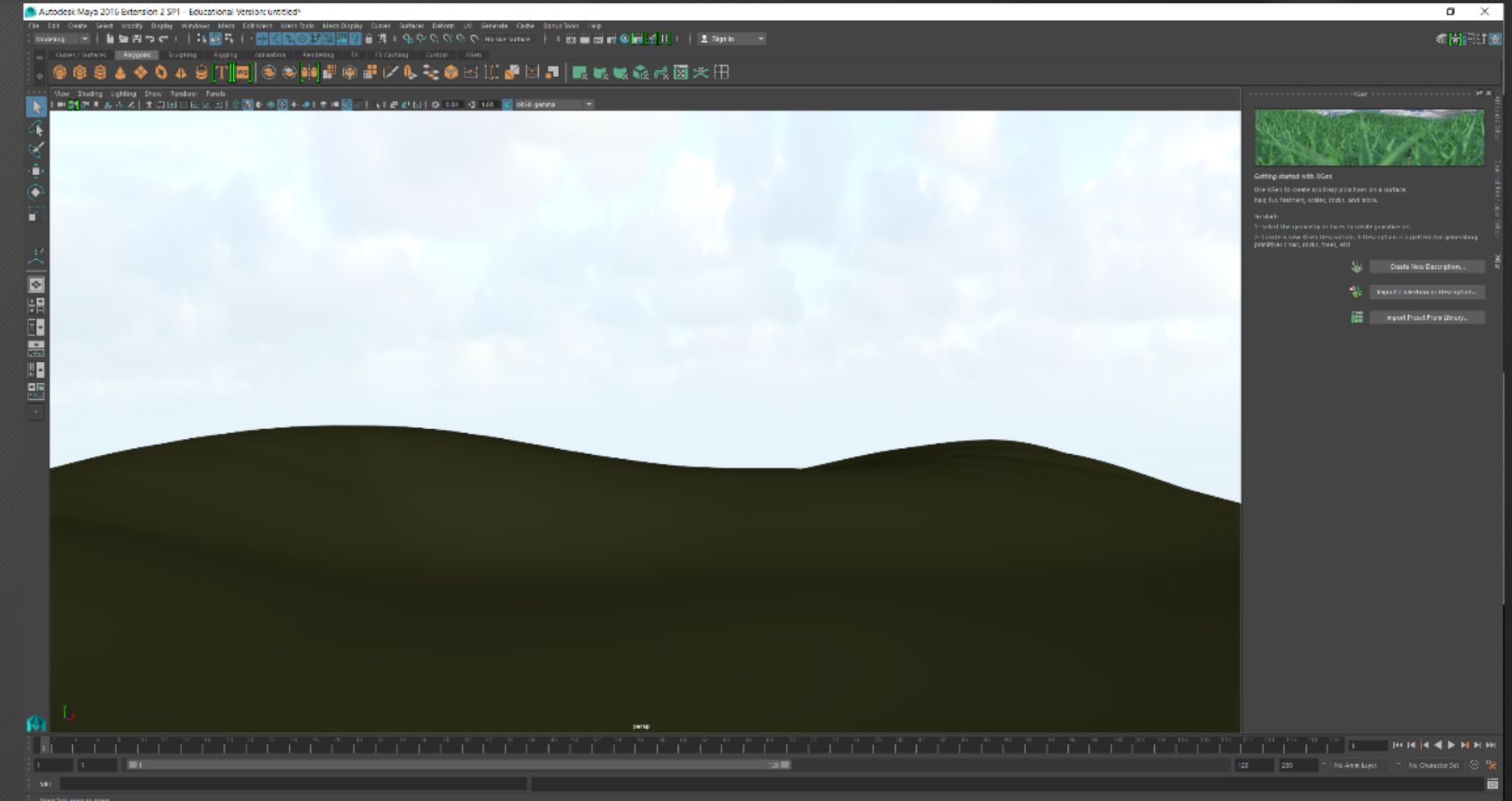

#### Getting Your Scene Ready

#### Select the type of primitives used for the description

• for the purpose of this paper, we will be using Custom Geometry

Then we will choose to generate the primitives: "In uniform rows and column" and to control the primitives by: "Using attributes controlled by expressions"

• these options can be altered later

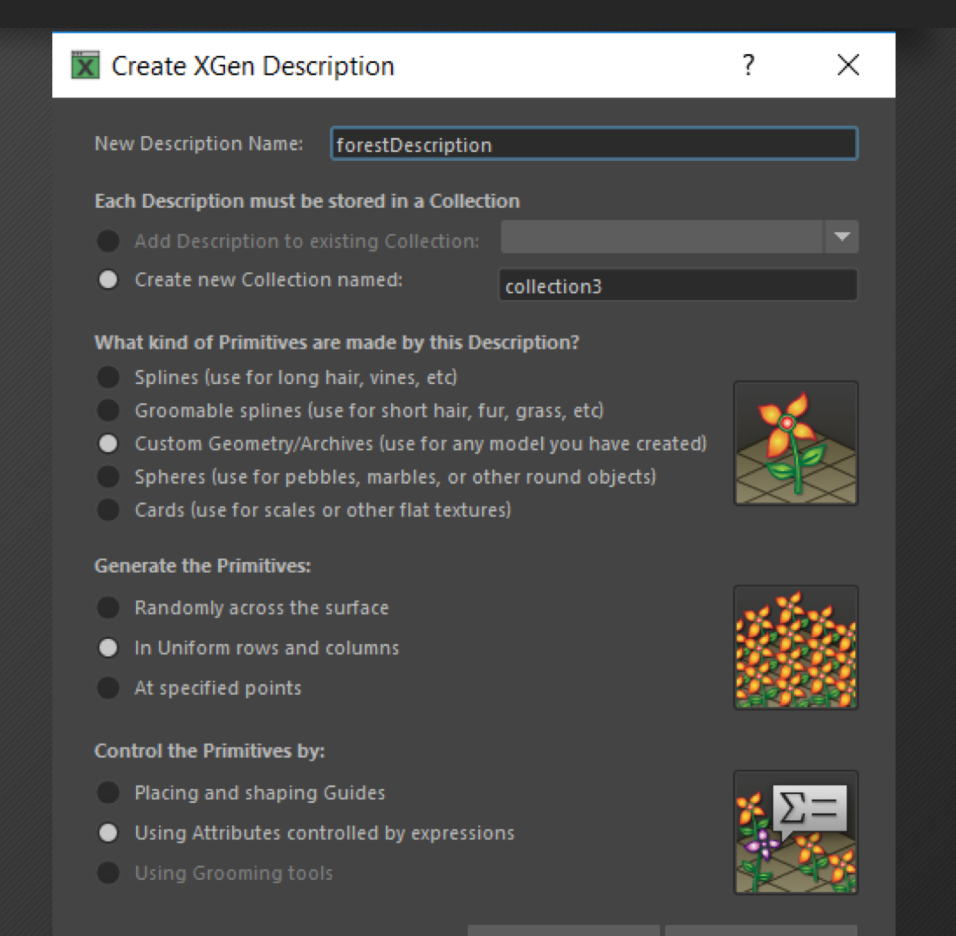

Create

#### Adding Objects to the Description

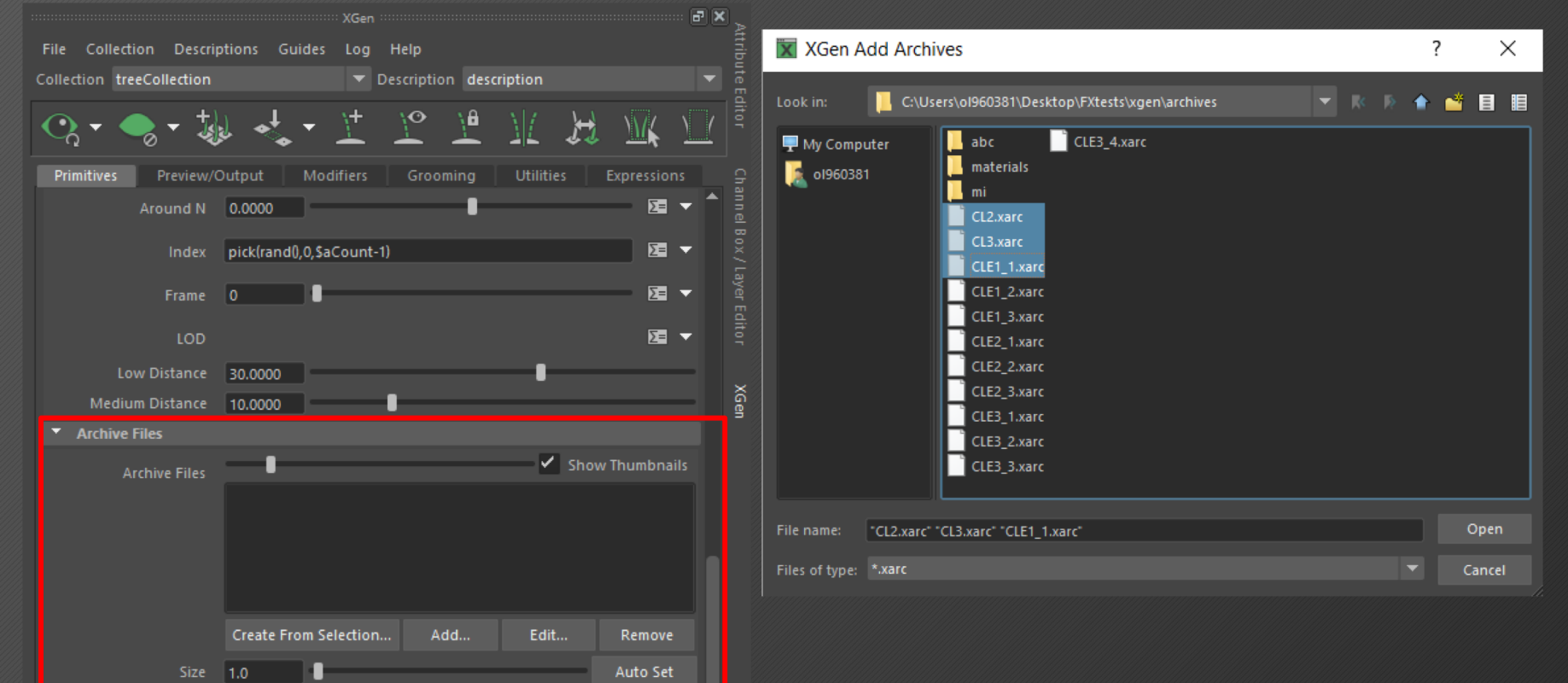

- Under the "Primitives" tab in the XGen menu, scroll down to Archive Files and select "Add…"
- Navigate to the "xgen" folder in your local file directory and select the archives you wish to add

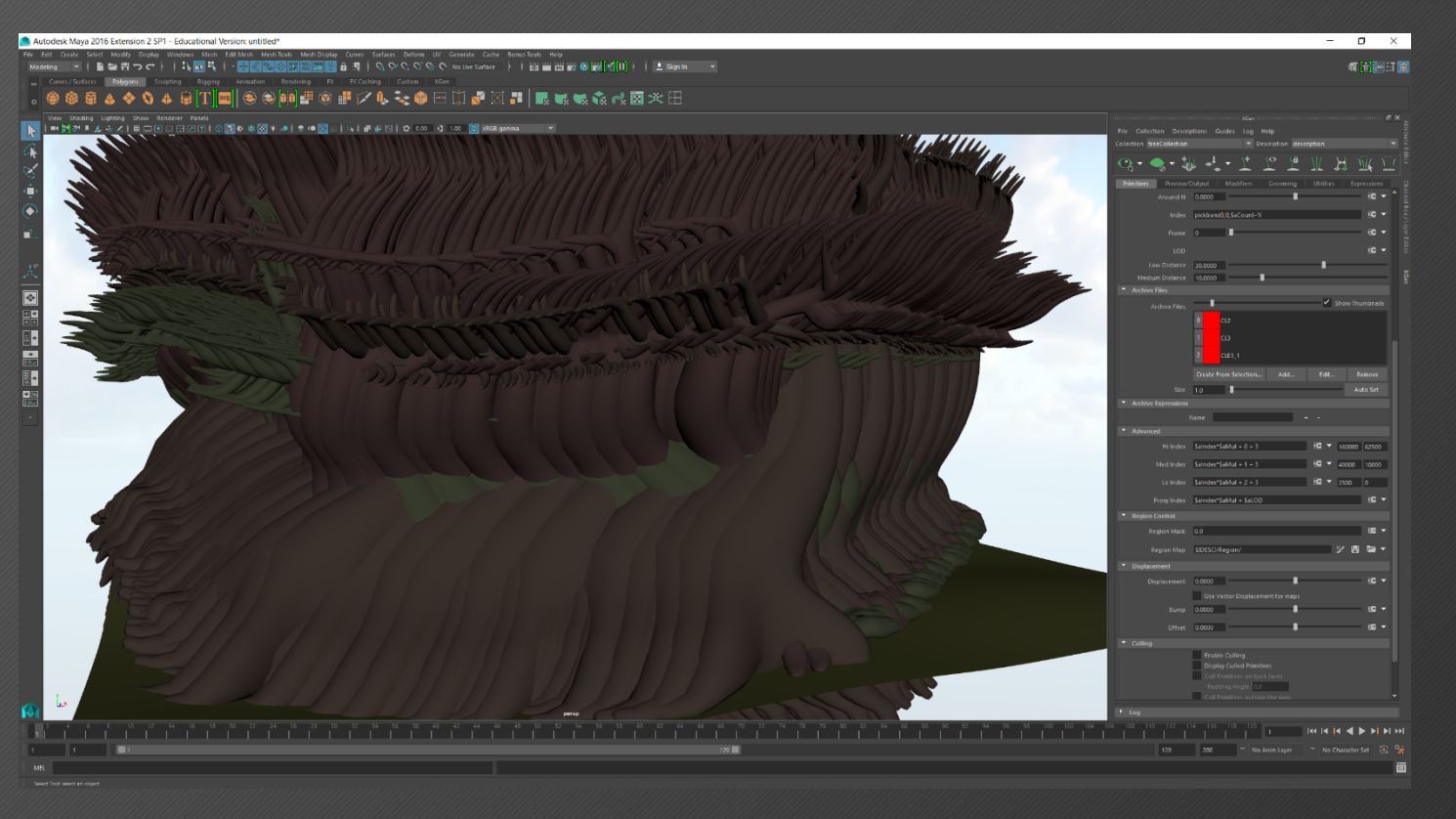

The generator attributes start with the primitives in uniform rows and columns. The spacing attribute slider will adjust how close the models are to each other; the higher the number, the further apart they'll be from each other and the fewer models will be placed in the scene.

If we change the generator to be random across the surface, the control comes from the density attribute. The higher the density, the more objects there will be.

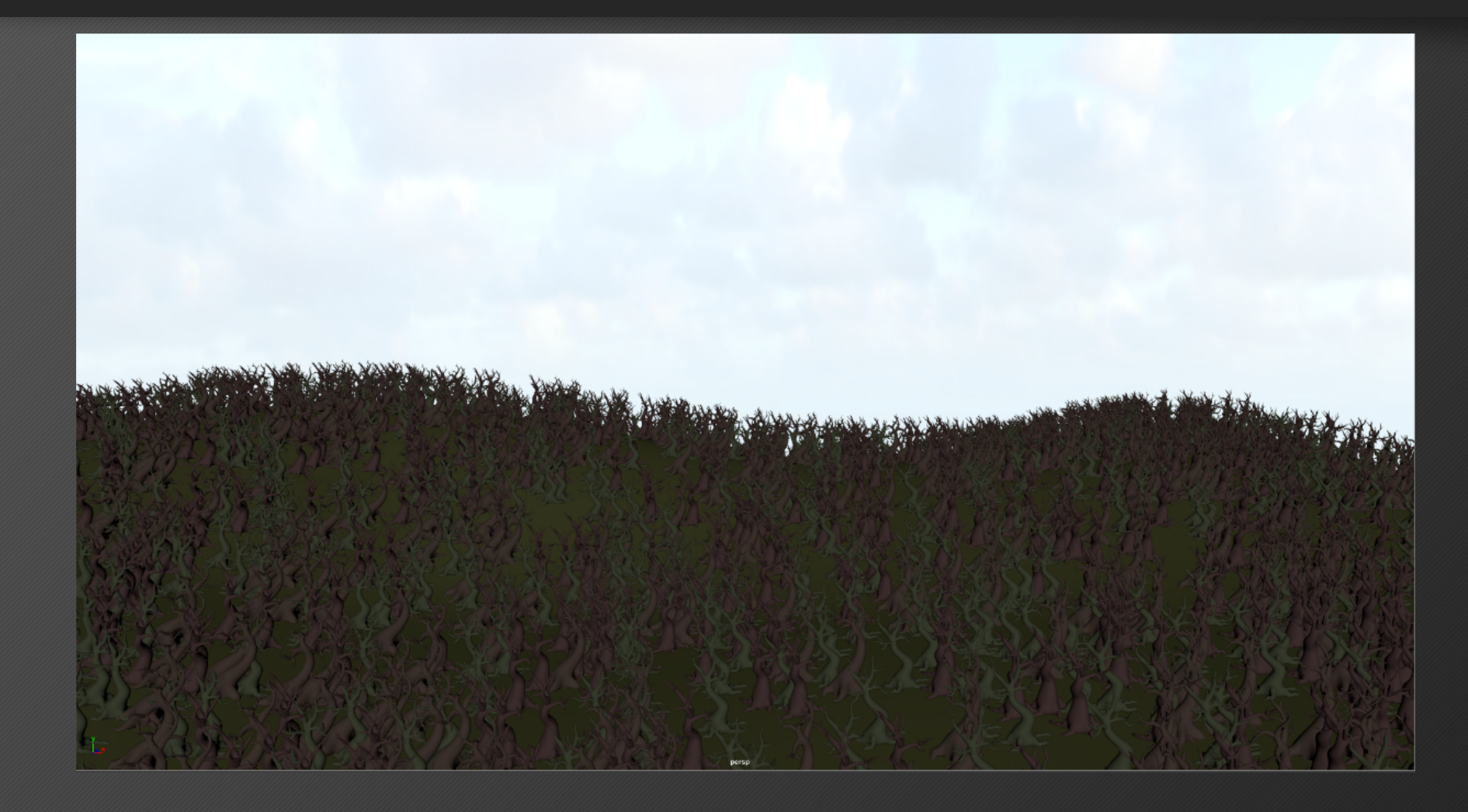

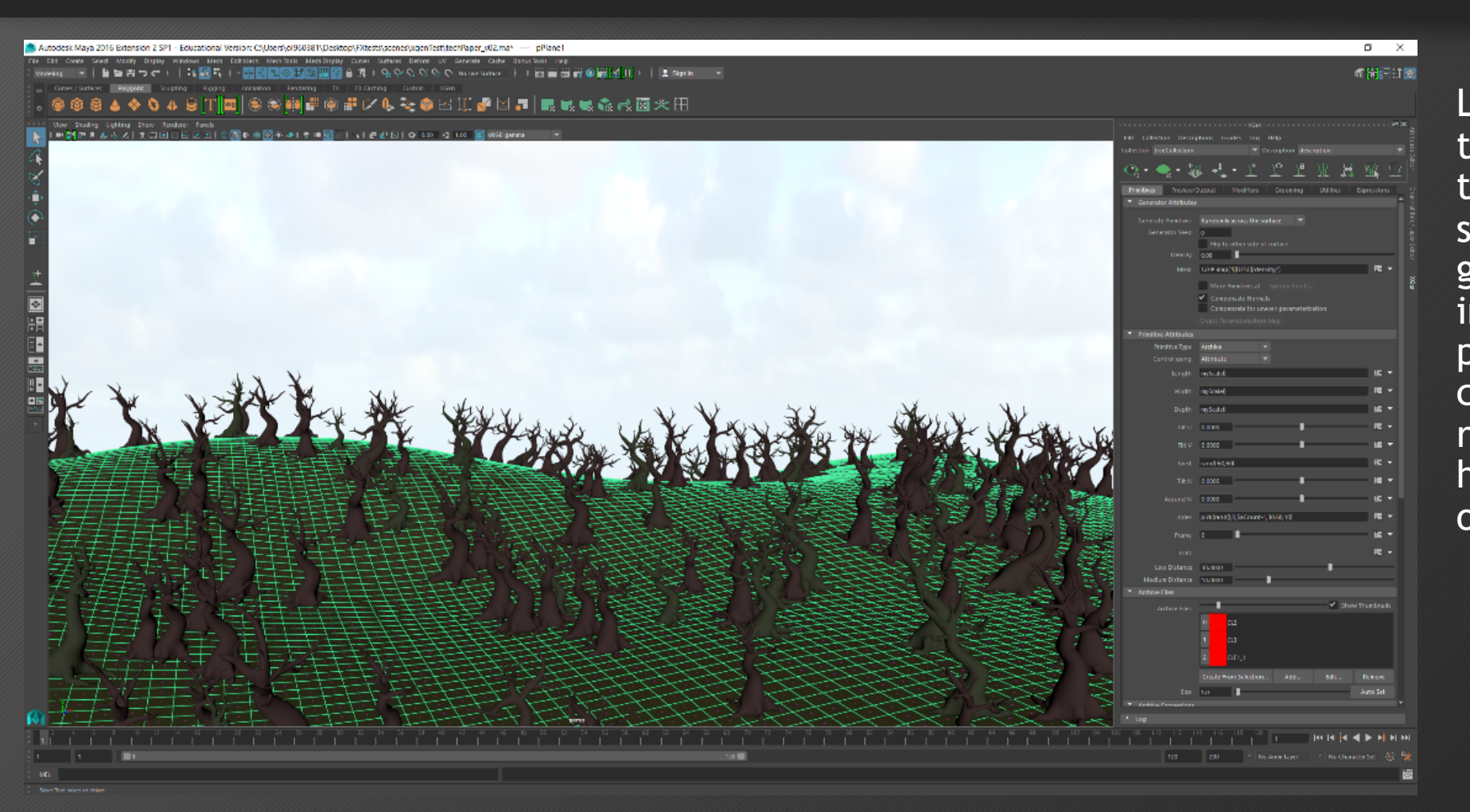

Let's say somewhere along the line you decide to edit the base mesh you already started populating with geometry. Since XGen uses instanced geometry to populate a mesh, the mesh can be changed and then repopulated without having to start the process over

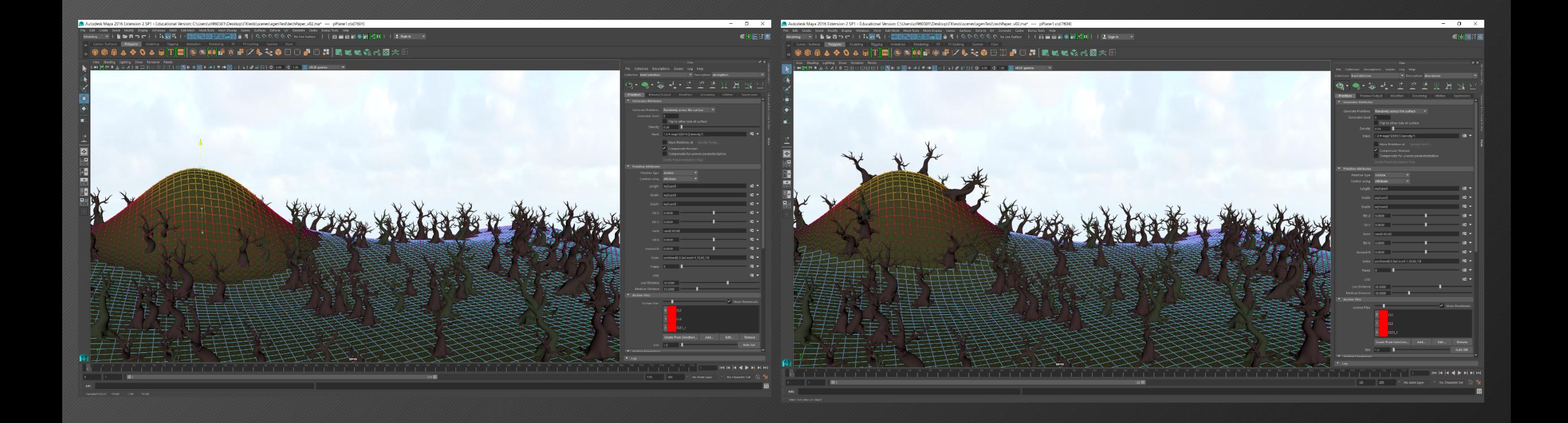

#### Changing the Distribution of Models

Depending on the number of models you archive in to the scene, by default XGen will evenly distribute the models. Since we have 3 models, each one will be genereated 33.3% of the time.

To change this, we add values to the Index attribute under the Primitives tab.

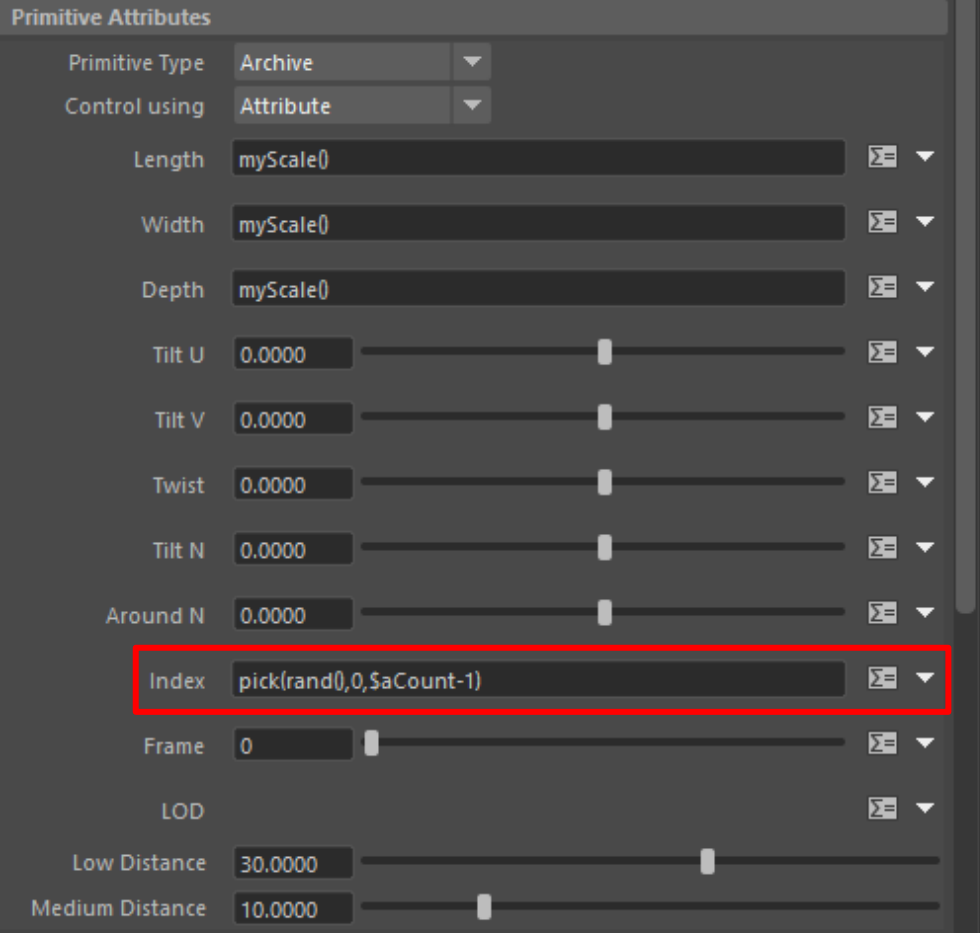

#### Changing the Distribution of Models

Adding values to the end of the pick() expression changes how often a model is generated. So if we write:

pick(rand(),0,SaCount-1,60,20,20)

the first model on the list will show up 60% of the time, and the other 2 will show up 20% of the time

Playing with these numbers lets us better define how we want our scene to be populated with our chosen models

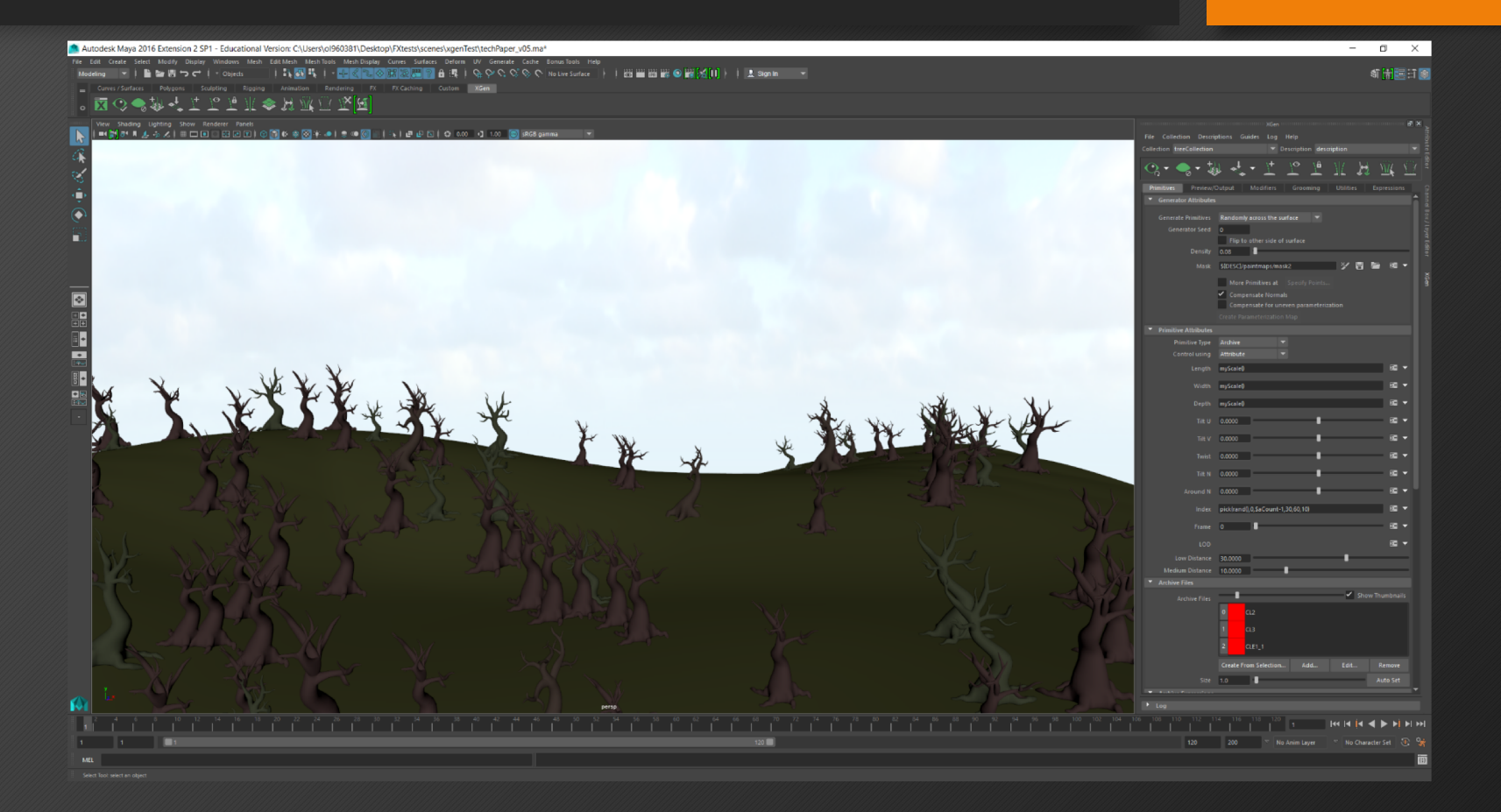

#### Controlling the Scale of your Models

Typically you'll want to control the sćaling of your models uniformly rather than using the 3 preset attributes of Length, Width, and Depth separately. To do so, we create a new expression for the uniform scale under the Expressions tab

> • We have the option to set the expression to a slider for easier control

To give the scale of our models more randomness, multiply by a random value within a range with the following expression added to our myScale<br>expression:

 $a\$ {5} \* rand(.7, 1.3)

- a\$ is the slider of the scale
- rand() is the random expression
- (.7 , 1.3) are the range of values

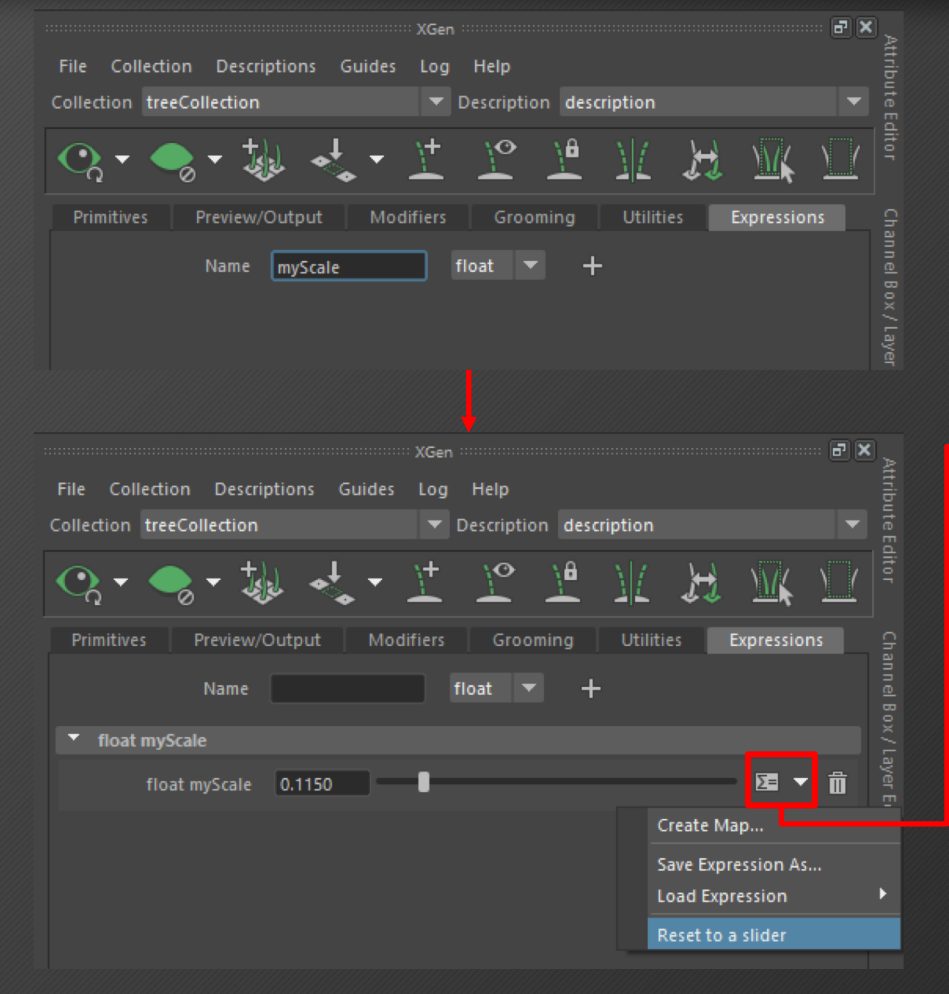

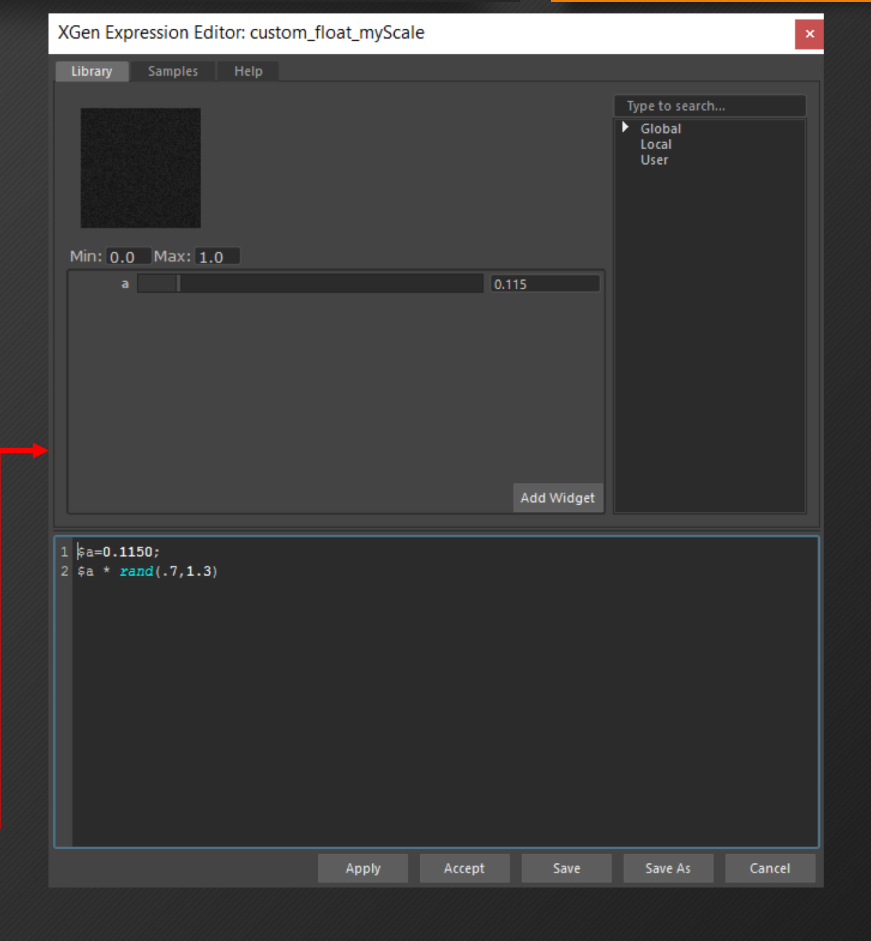

#### Controlling the Scale of your Models

Now the scale of our models has been randomized between 70% and 130% of the models' original size

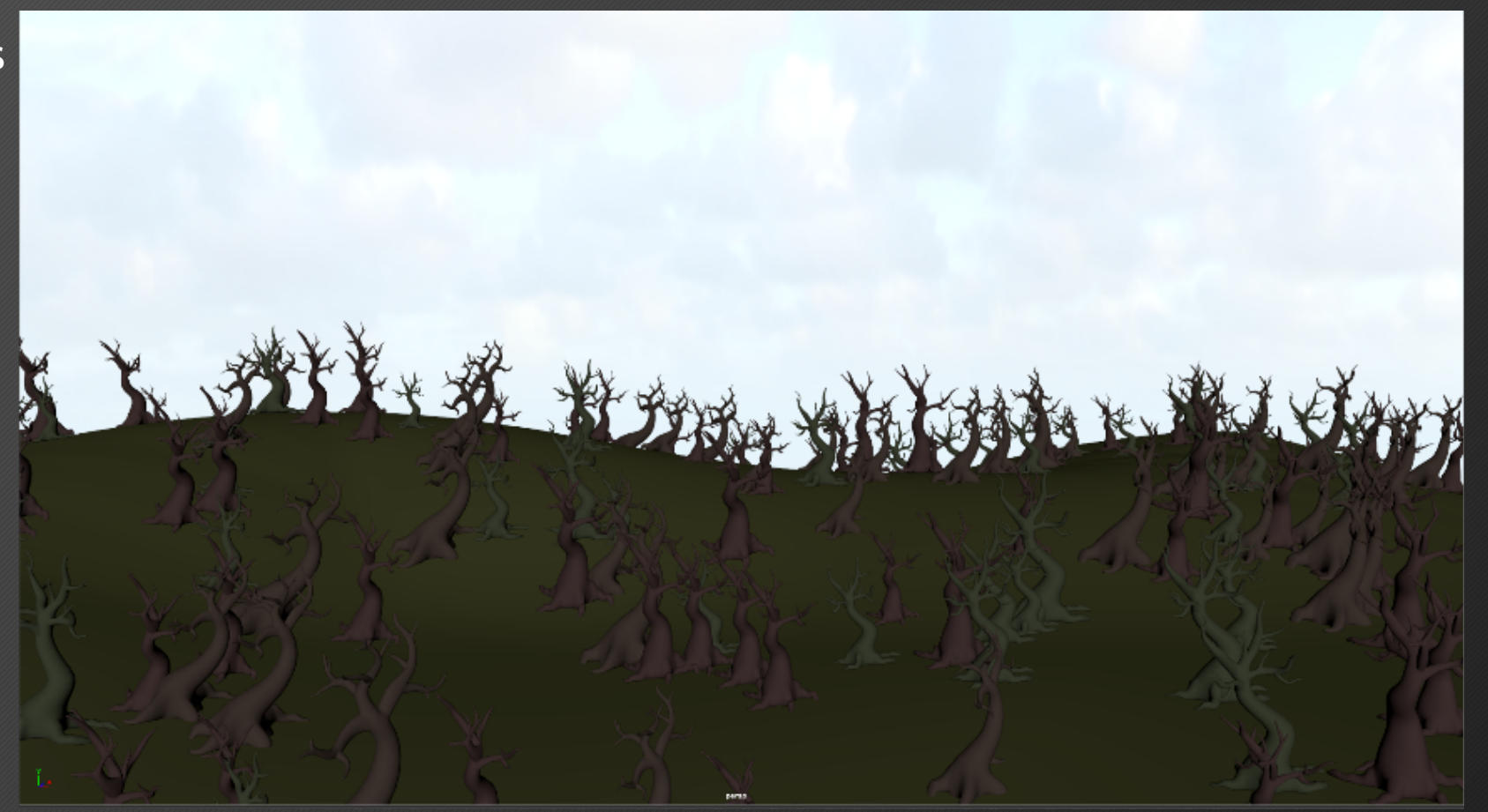

#### Varying the Orientation of your Models

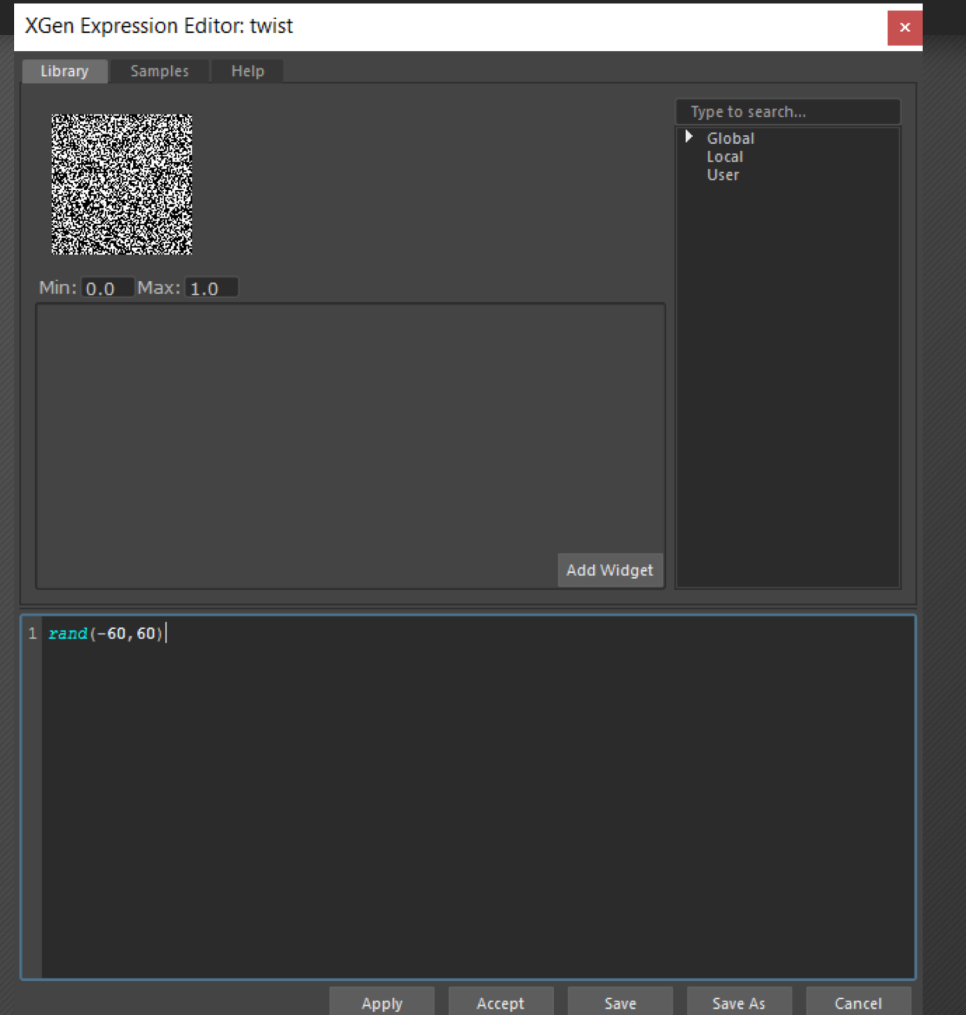

As you've probably noticed, the models that are generated are all oriented in the same direction. This can be easily fixed by adding a random expression to the Twist attribute.

With the expression rand(- 60,60) each tree is randomly rotated between -60 and 60 degrees

Another level of control over distribution can be achieved using guides. Guides can be used independently or in conjunction with expressions. Placing guides makes it easier to visualize the customization of disbursement amongst your scene. The guides can easily be manipulated using basic transforms.

Like I mentioned before, the guides can be used in conjunction with expressions. So the expressions that we created for both the scale and rotation of the models is compounded with the transforms of the guides. The guides are also be affected by deformers to give more interesting transformations.

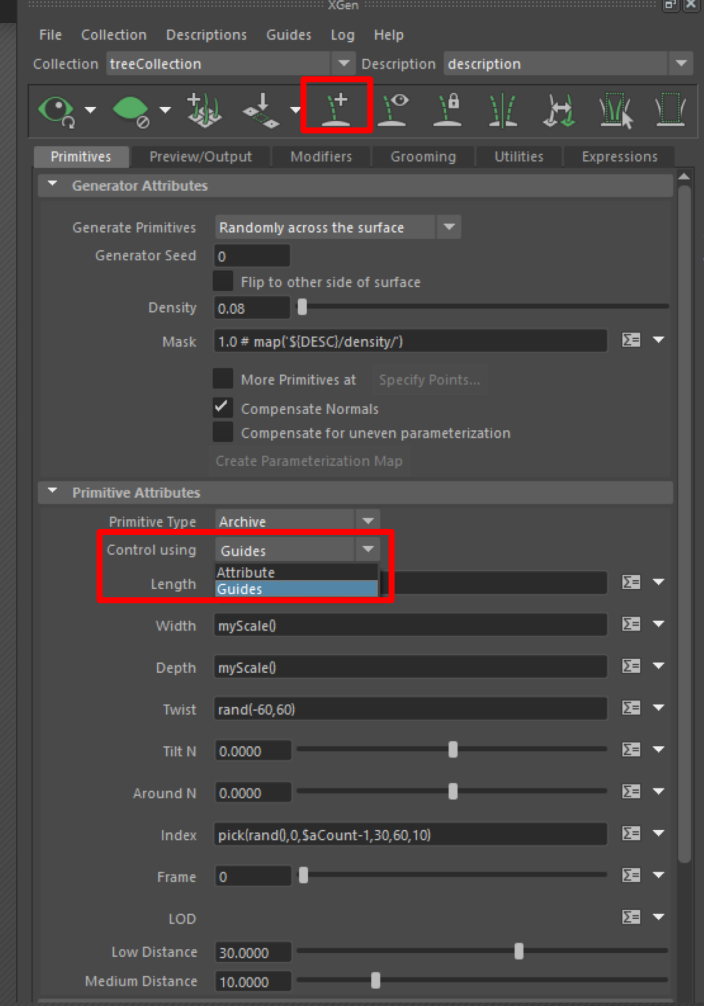

- You first have to change the primitives control type to using guides instead of attributes in order to place your guides.
- Then you can select the Add/Move Guides tool and place guides on your surface mesh

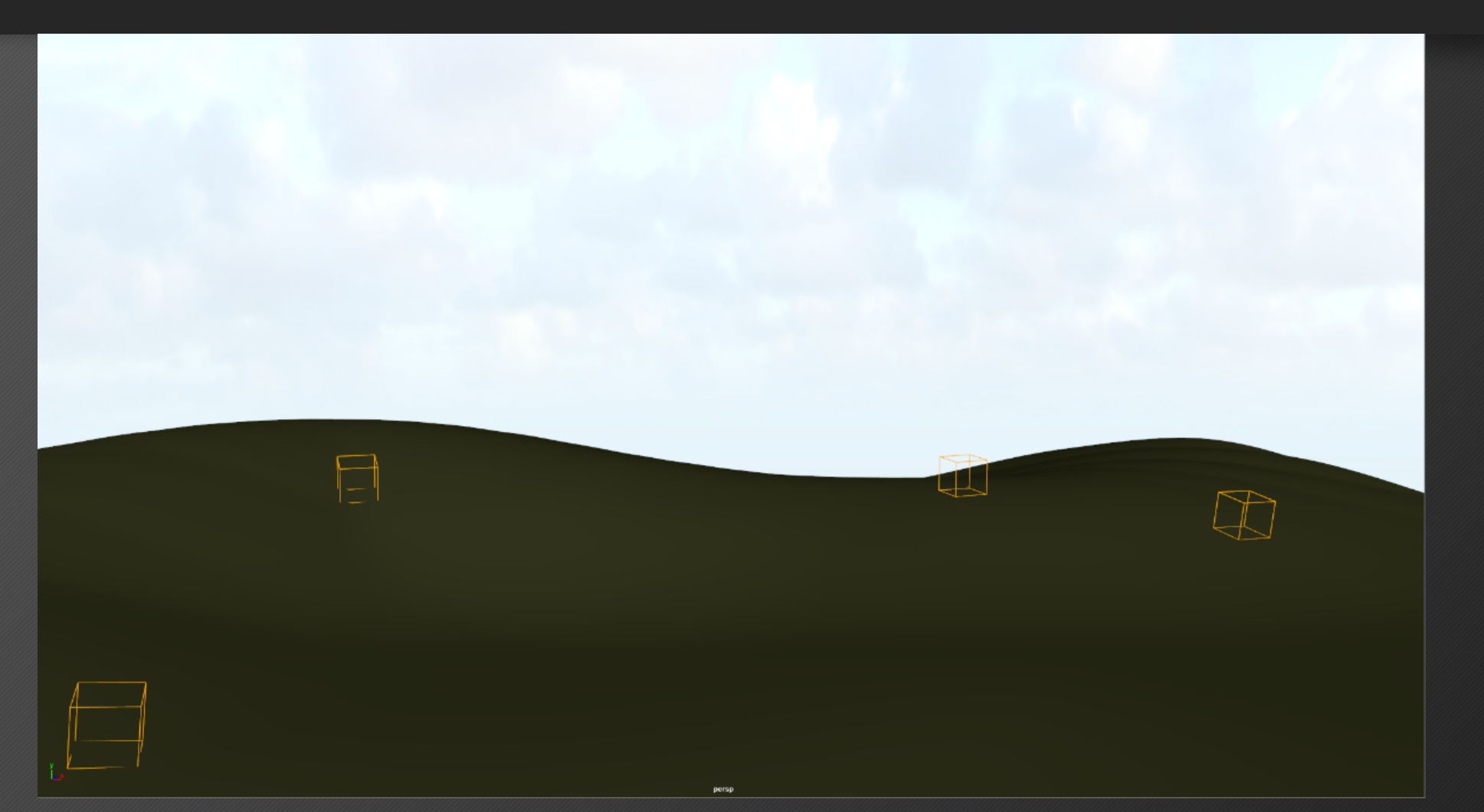

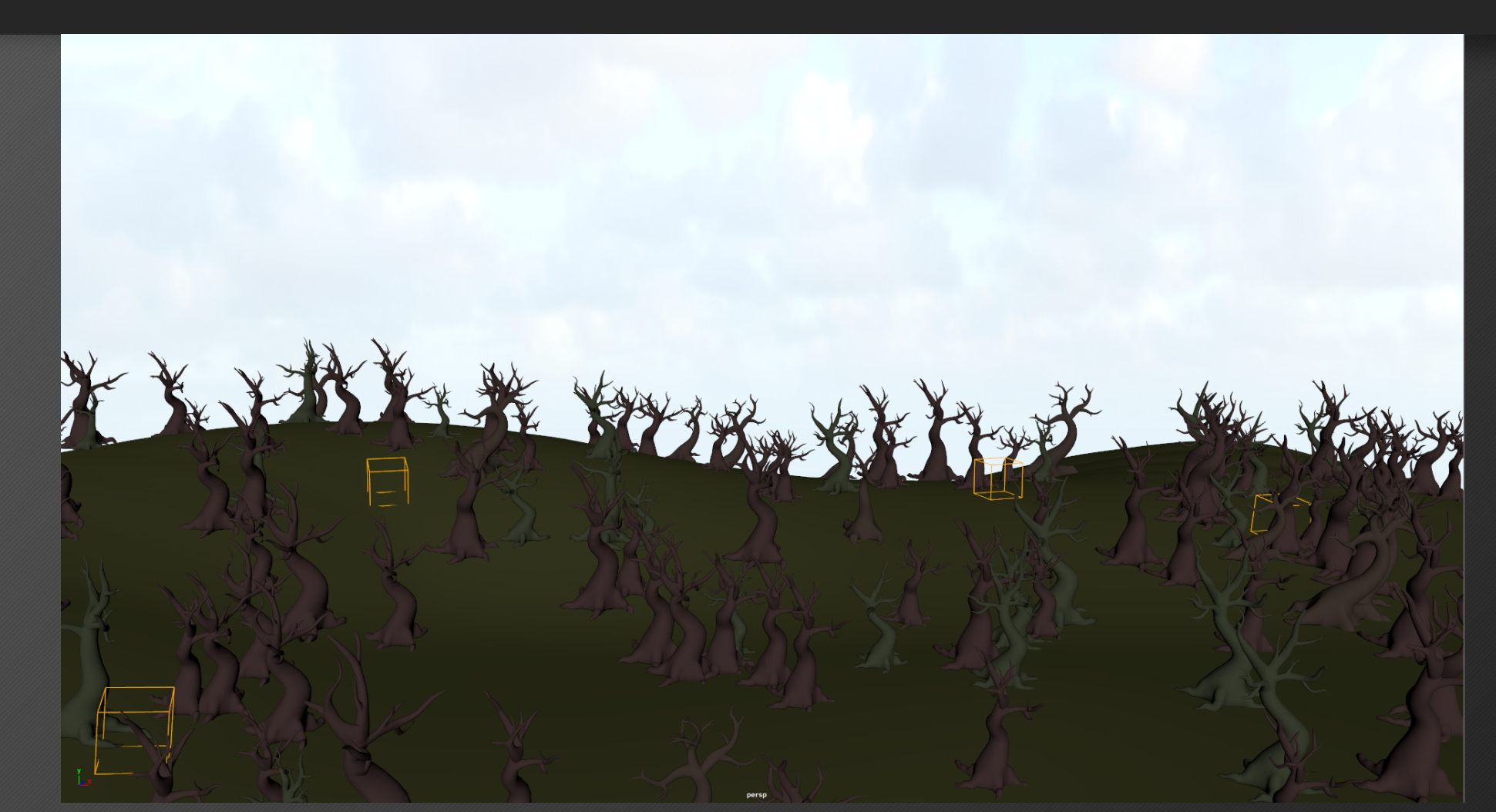

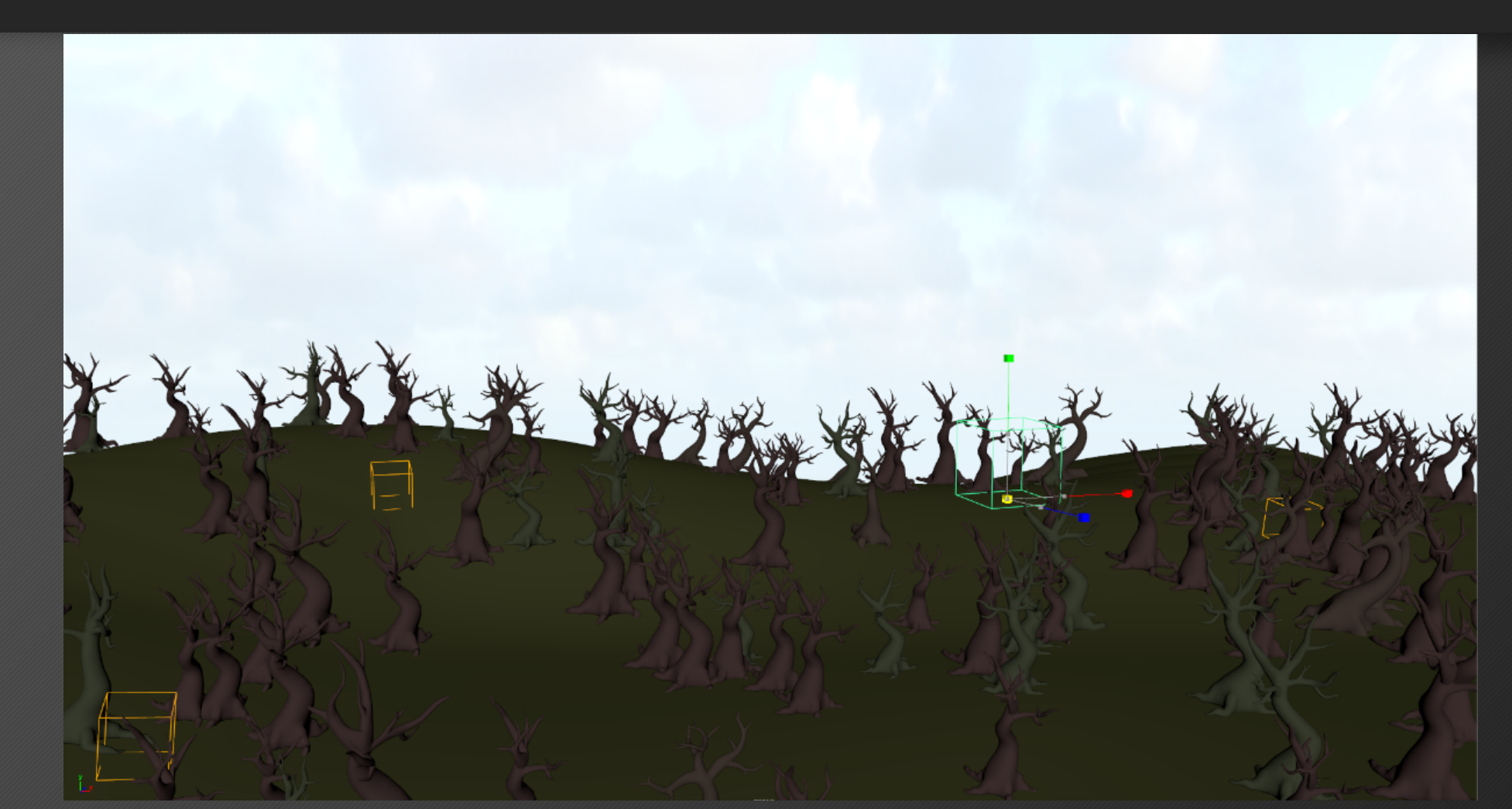

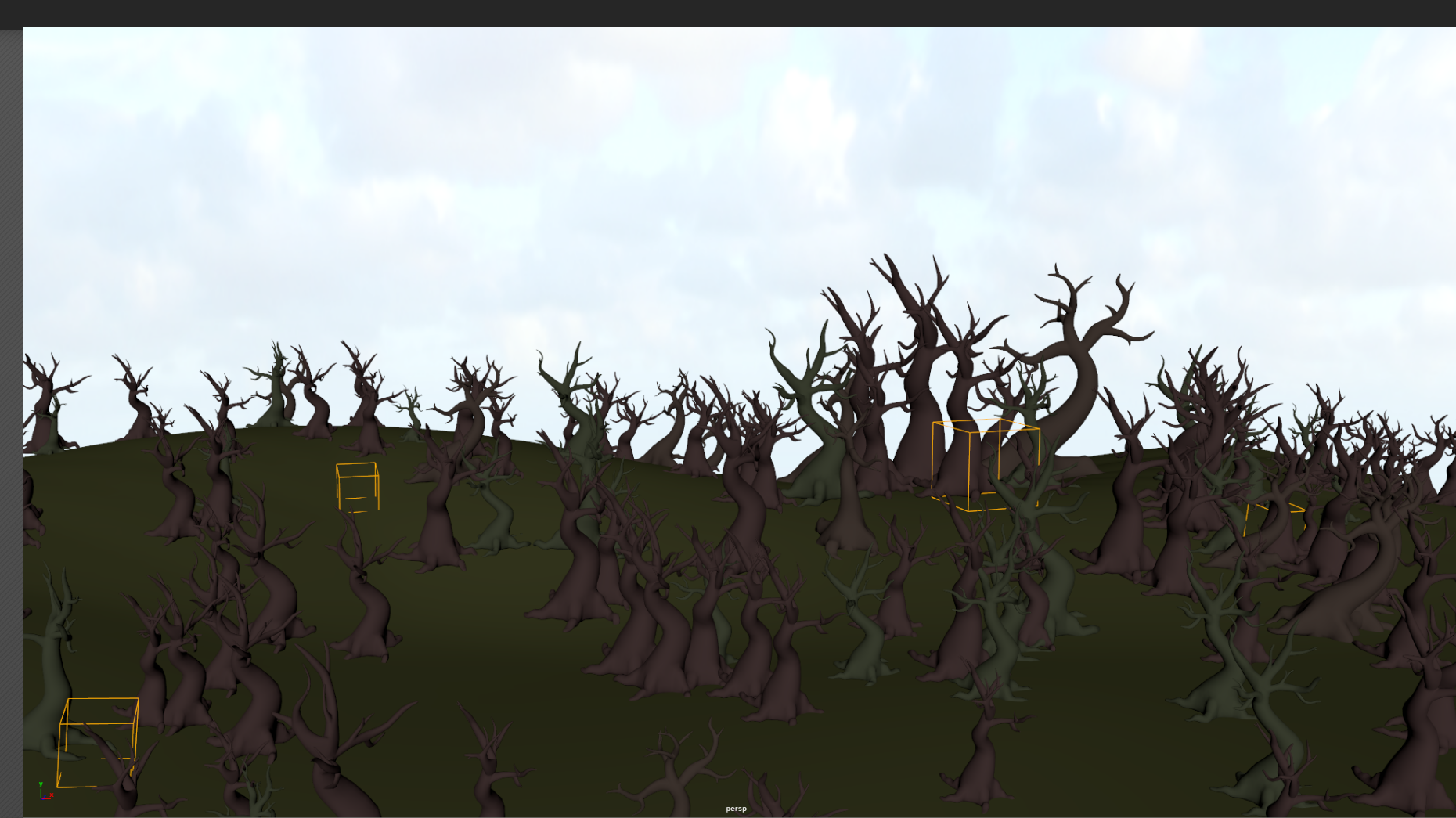

The guides add their transform values to the preexisting attributes and expressions

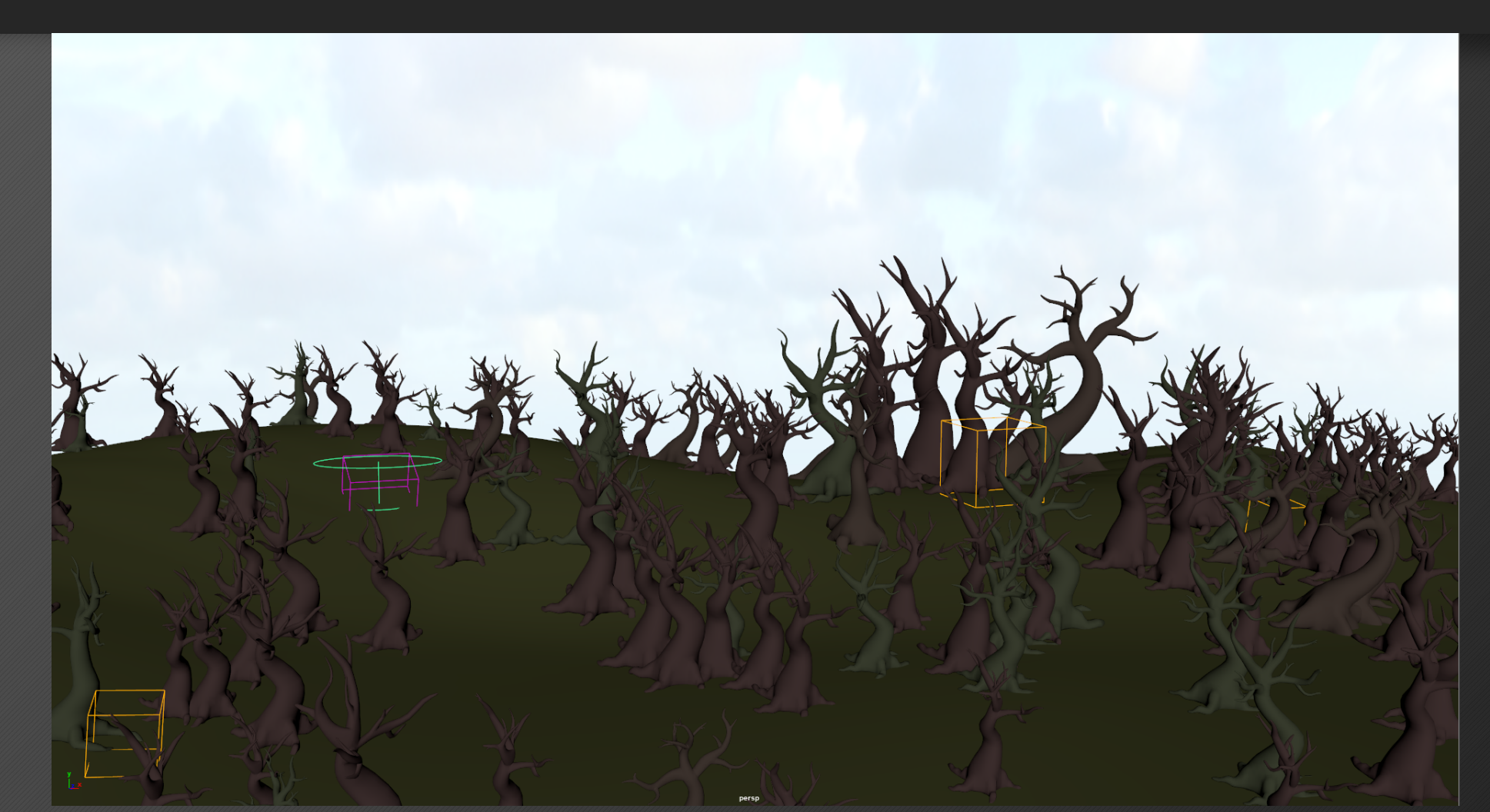

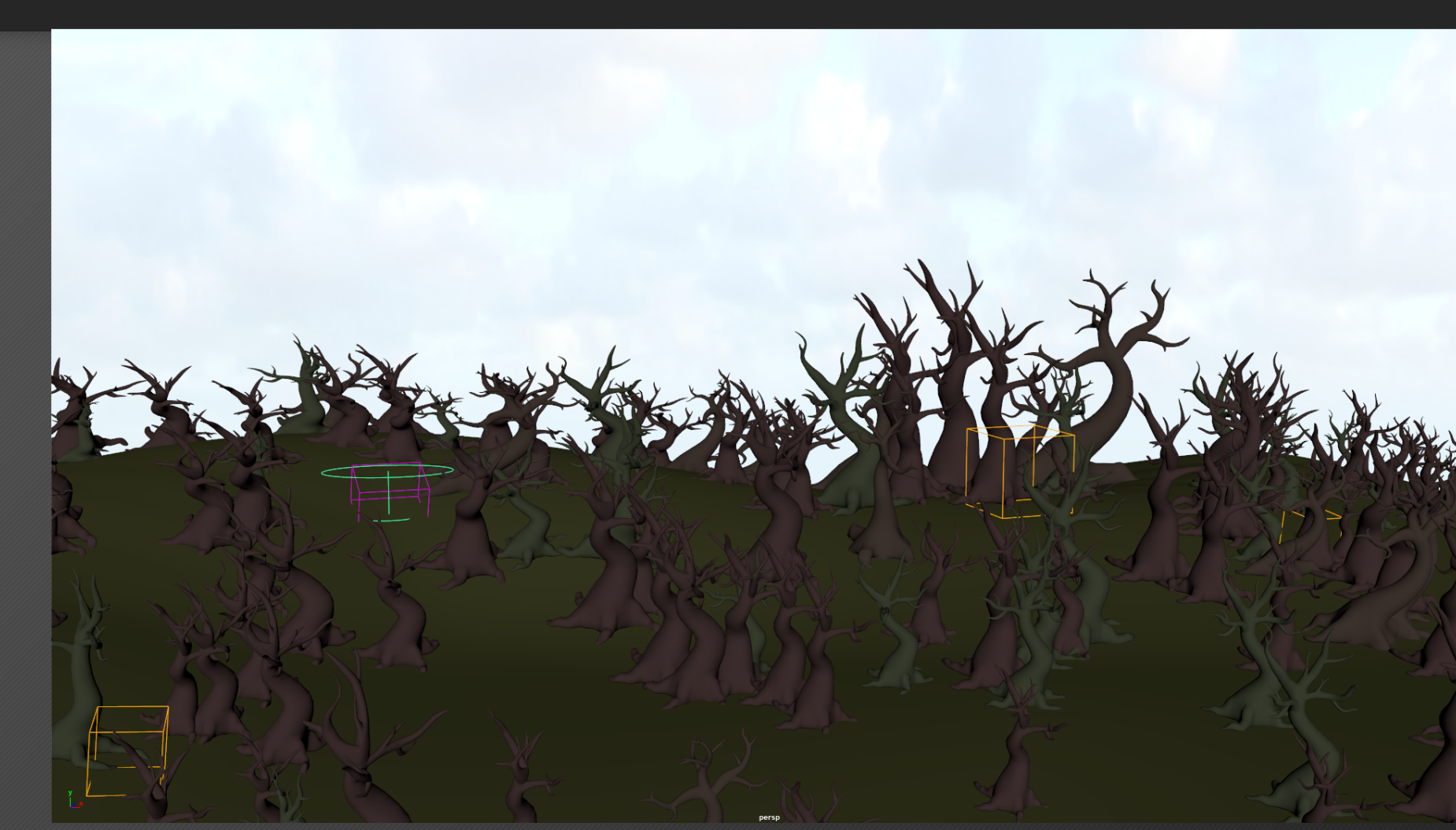

Guides can also be transformed using deformers

Another level of control in the populating of models on a surface comes from the use of masks. With masks you can hand paint paths and spots to populate with geometry. The mask attribute works along with the density attribute by either adding to it or removing from it. Since the mask uses per-face texture mapping, the surface being populated doesn't have to be UV'd beforehand. You do have the option to bring in a pre painted mask and use that instead of painting one in Maya

With the start color set to black, you can paint white onto the surface in the areas you want to populate. When you're satisfied with the look of the mask, you can hit the save button and repopulate the newly painted surface.

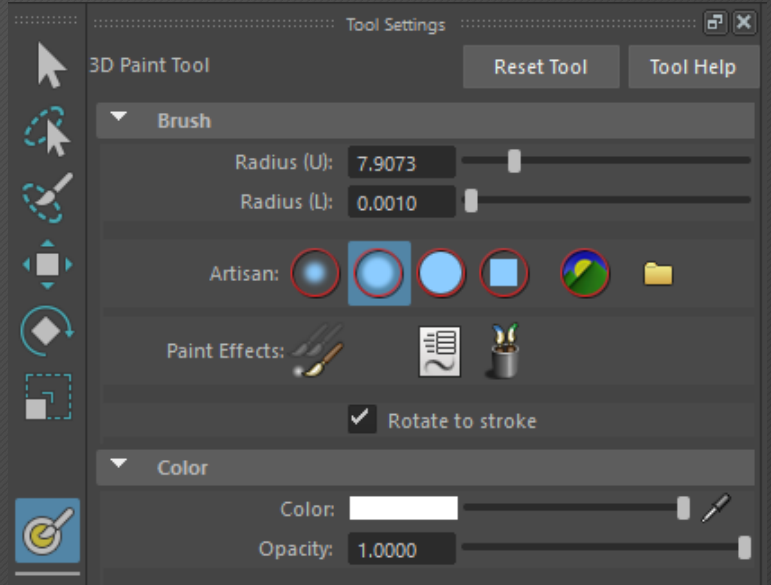

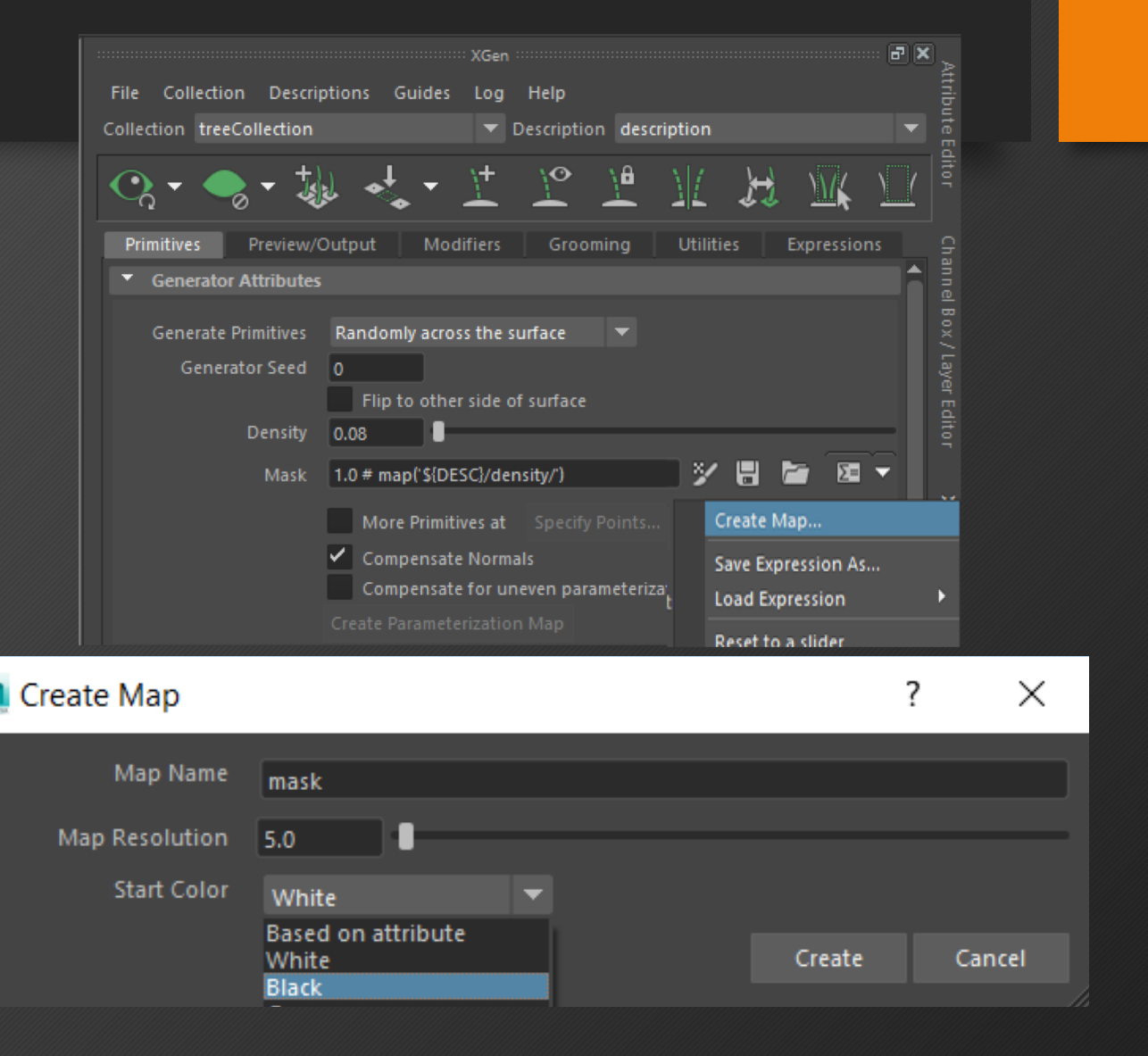

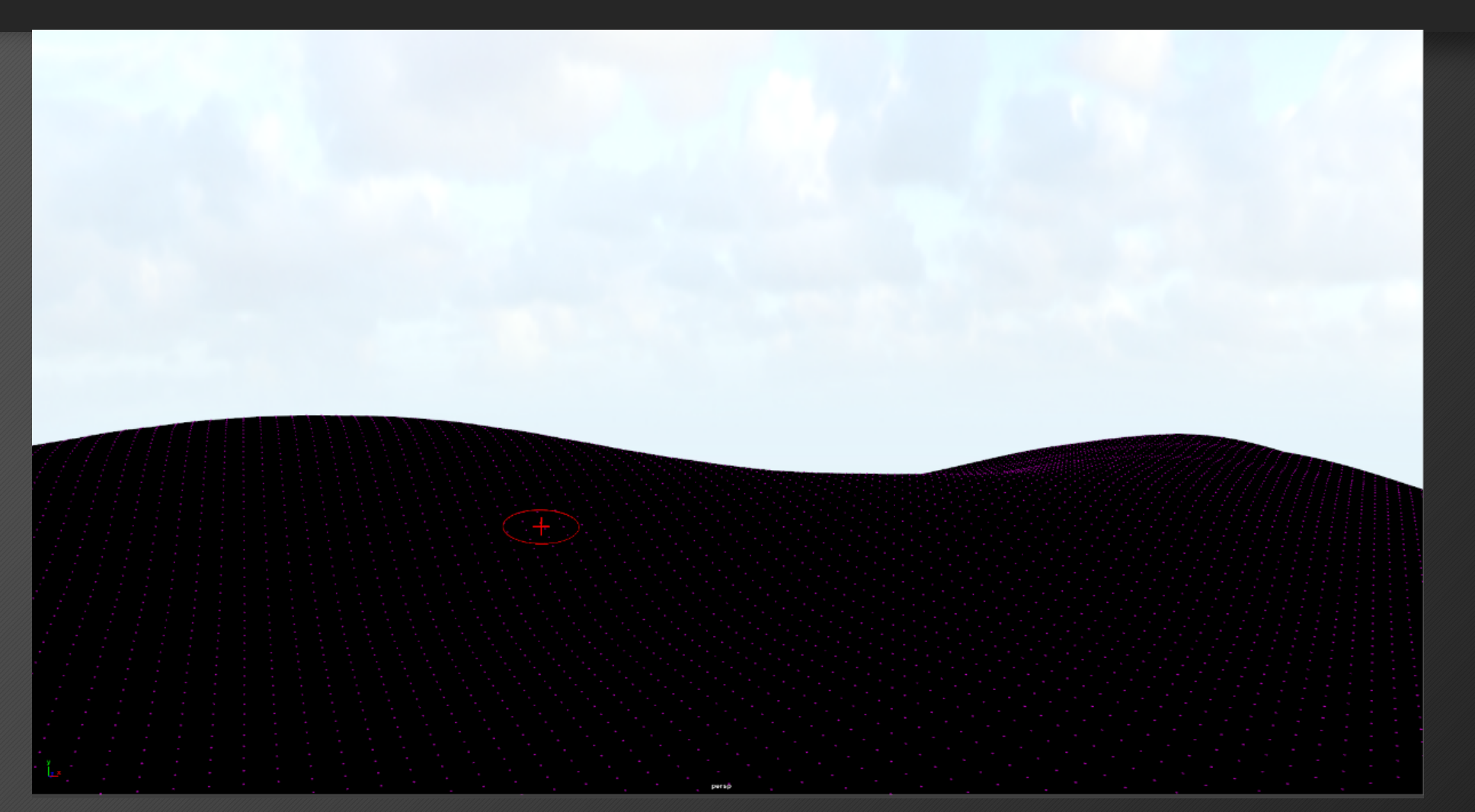

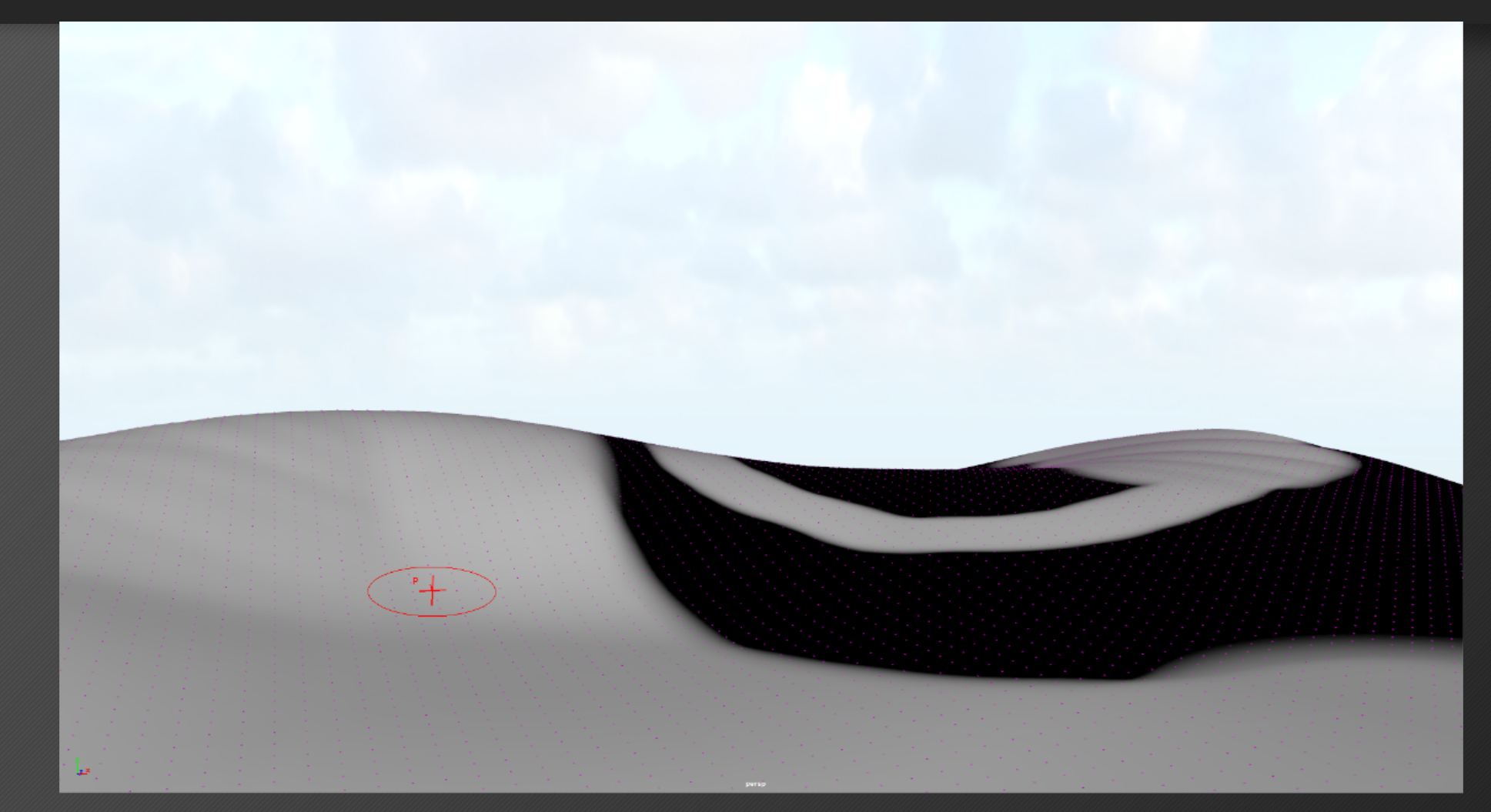

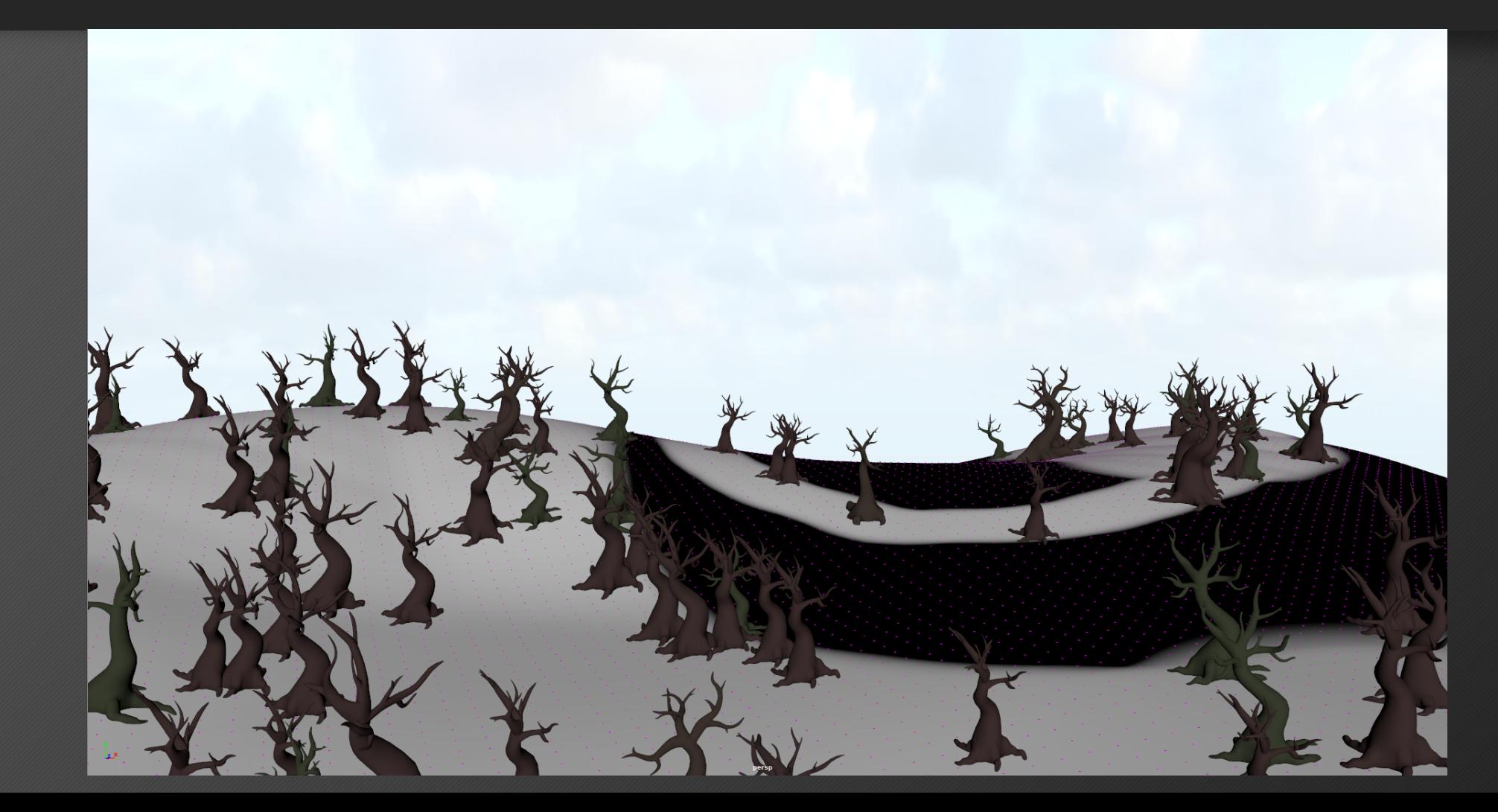

The final step in creating your populated xgen scene is to export the populated geometry. You'll notice that you can't actually select any of the objects that are populating your surface since it's all instanced geometry. So we need Maya to take all the transform information for all of the populated models and convert them into actual objects.

- In the Preview/Output tab under the output settings, change the operation to "Create MEL file"
- Open the script editor and load the script you just created

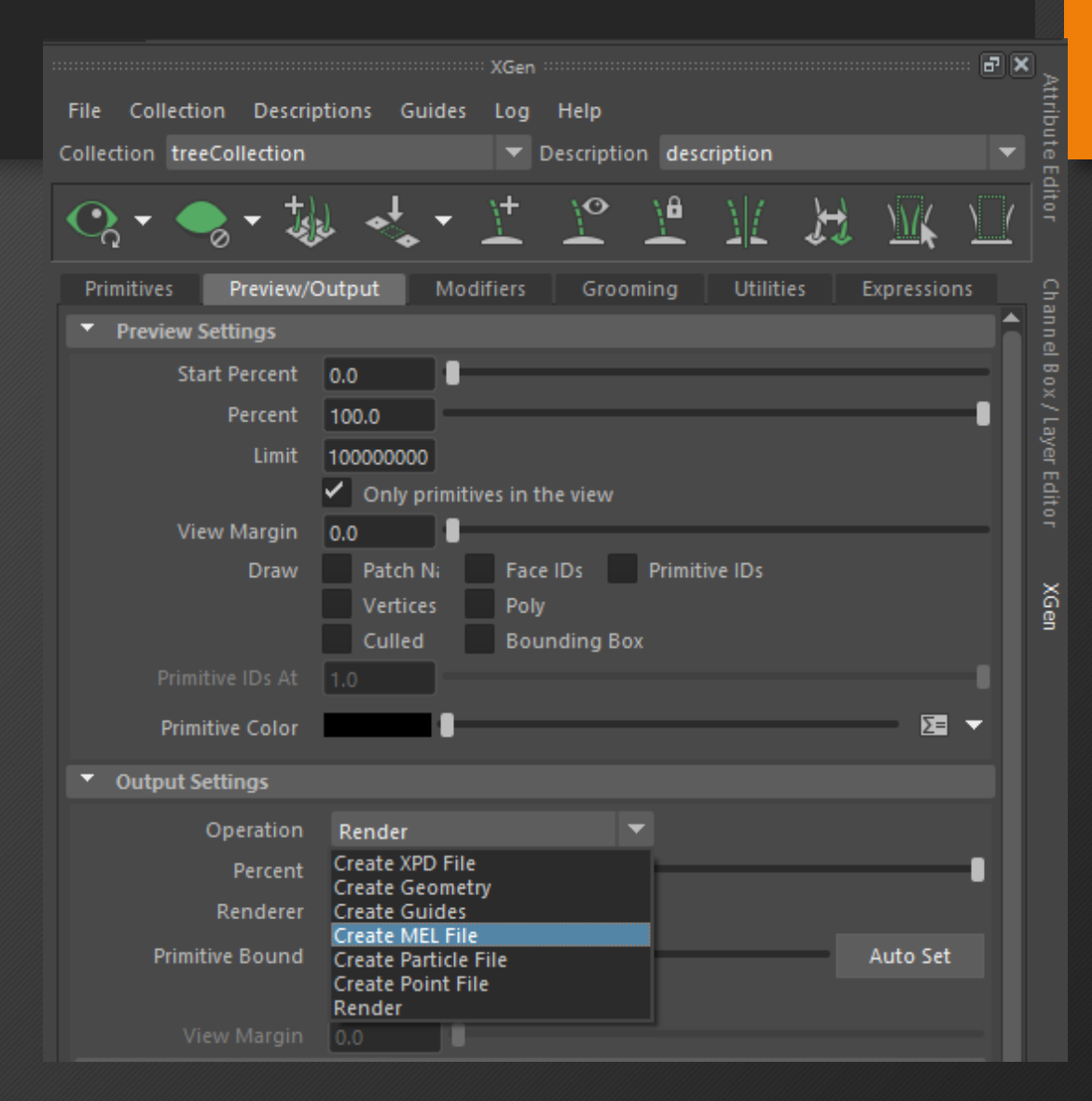

- For every archived file you are bringing in, Maya uses the Abclimport command bring that model into the scene
- It uses an unnecessary fla that we need to delete called the –ft flag.
- So in each of the AbcImport lines we'll delete the flag "-ft '/MODEL NAME'"; where -ft is the flag and /MODEL NAME is the string argument used

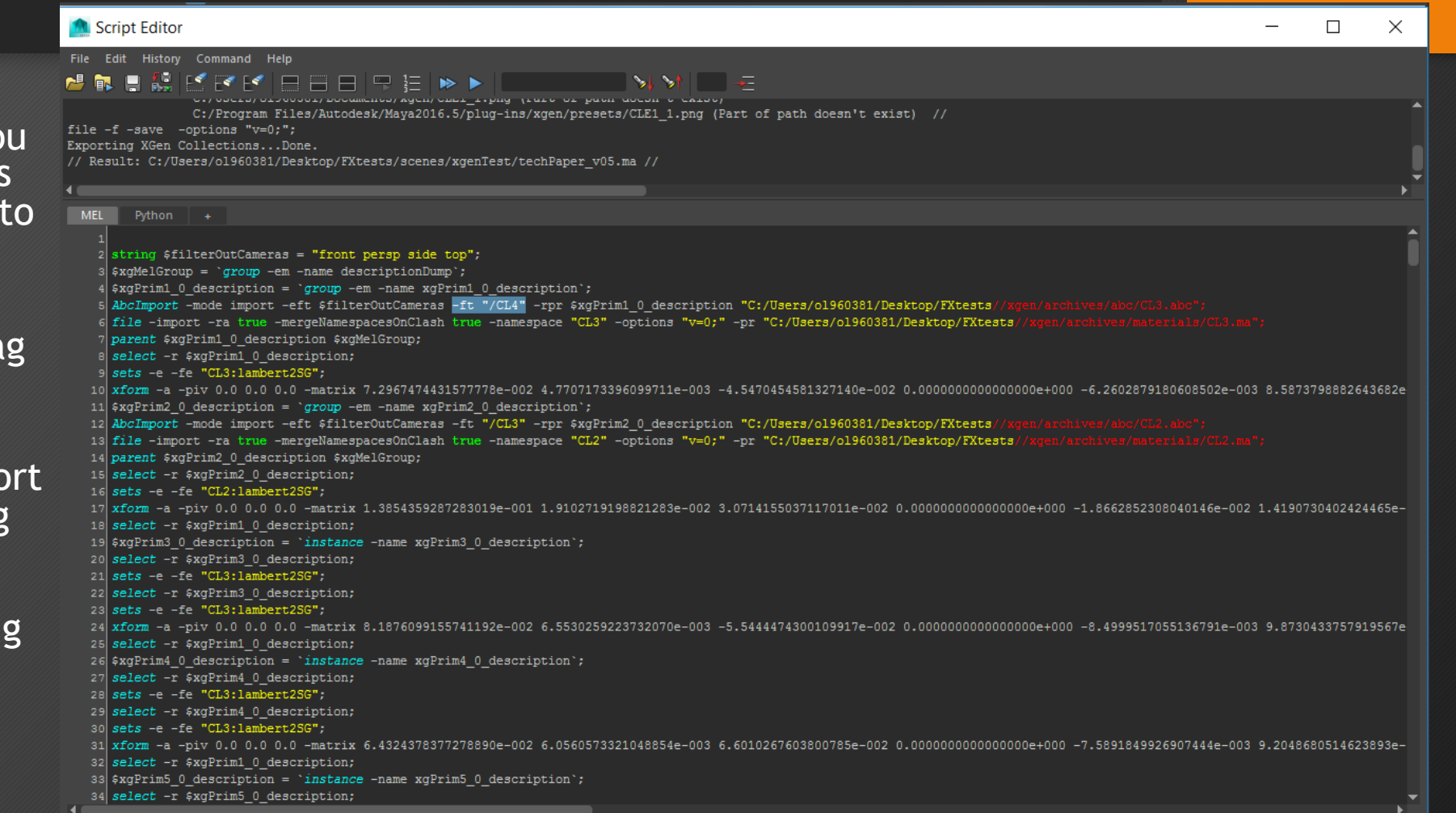

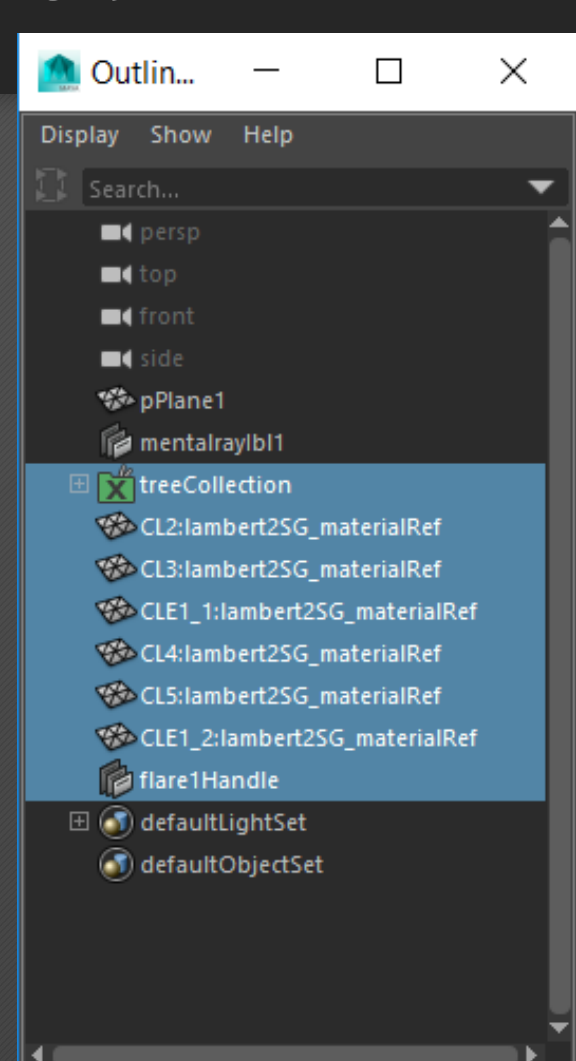

- Once we have our MEL fixed, we can start from scratch with the surface we want to populate
- We'll delete all of the archives, guides, and references associated with XGen from the outliner.

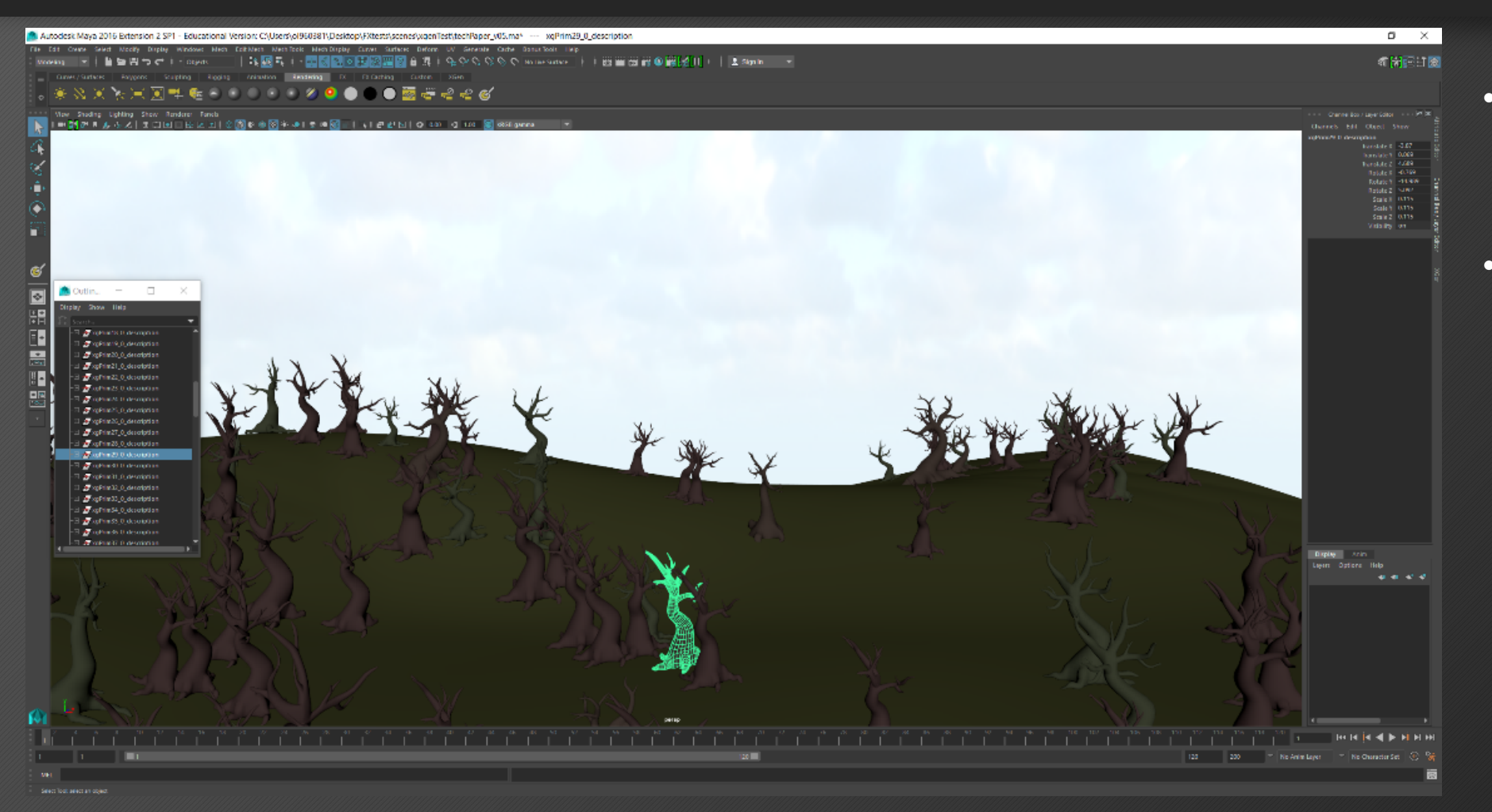

• To finish it off, we'll select our entire MEL script from the script editor and hit enter

Yaaaay Rachel

• So now we have our scene populated with real geometry that can be transformed individually, since each model maintains its individual transform information from the XGen expressions

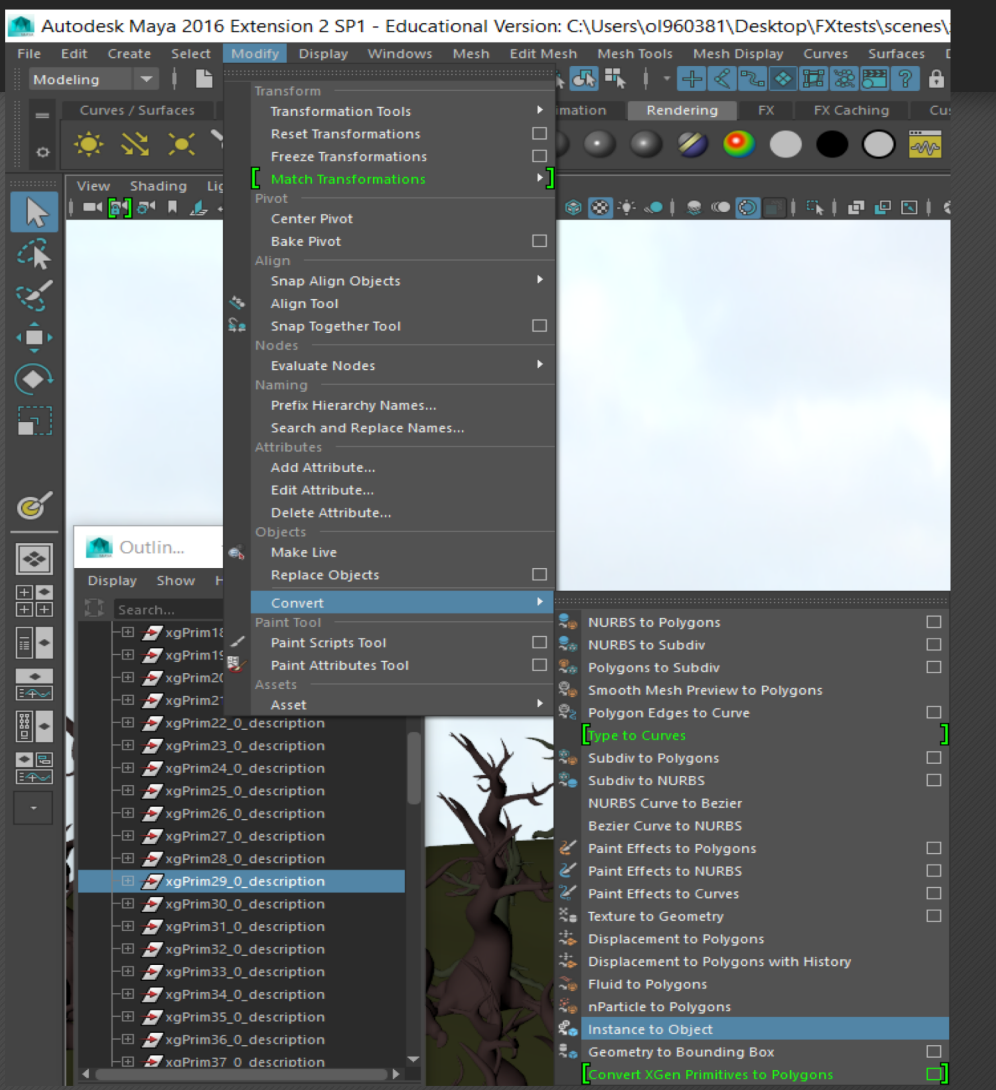

- The last thing we have to worry about is the fact that all the models are instances. To add that last level of detail, we can convert models from instances to objects
- Select either the single model or multiple models in the outliner and then under Modify > Convert > Instance to Object

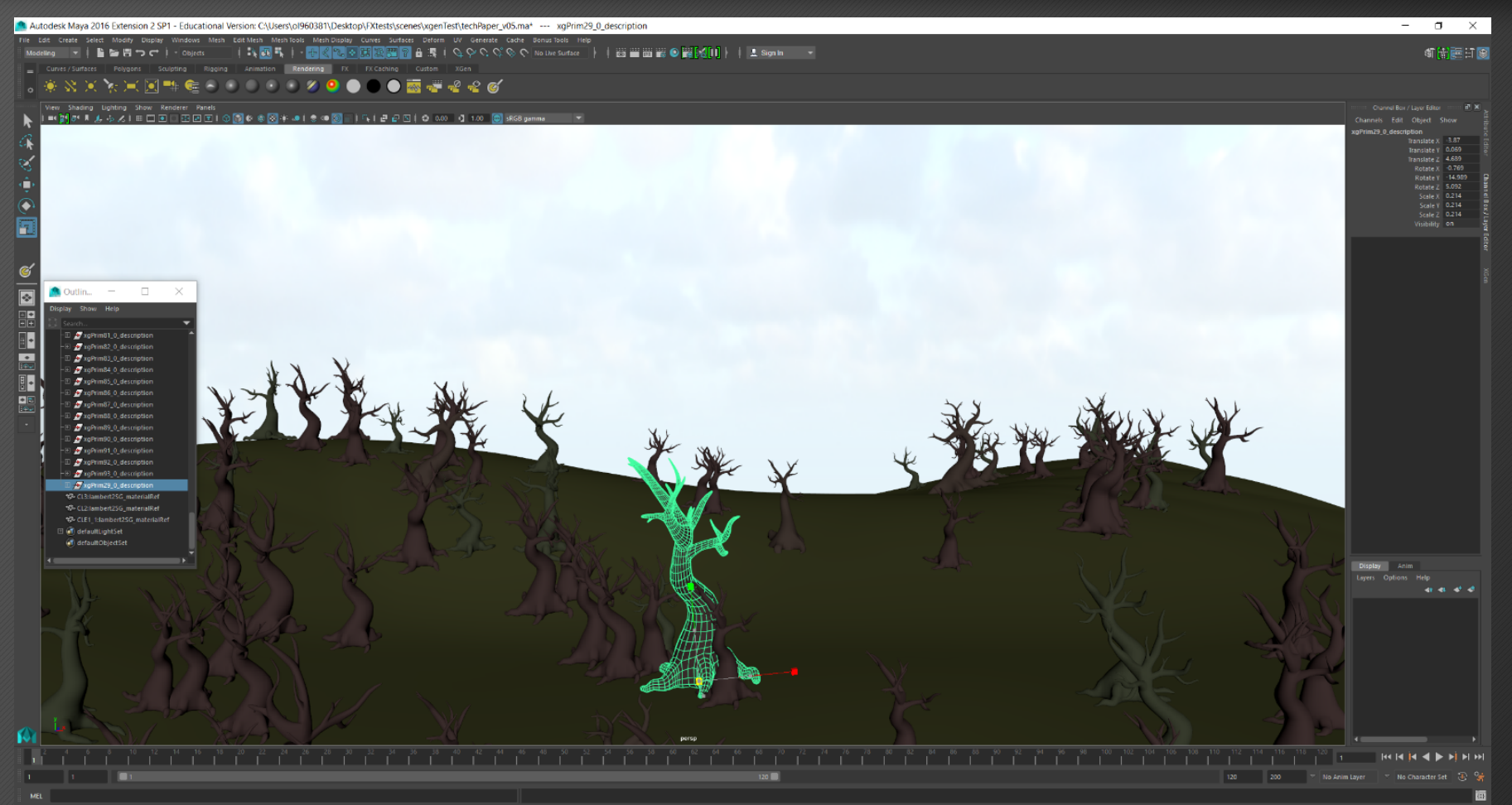

Now that the object has been converted from an instance, it can be modified and transformed independently from the other tree models

#### Conclusion

XGen's populating methods make set dressing significantly easier with its procedural attributes. Things like grass, leaves, hair, and other things that require large numbers of assets can be made completely in minutes rather than having to hand place all of them.

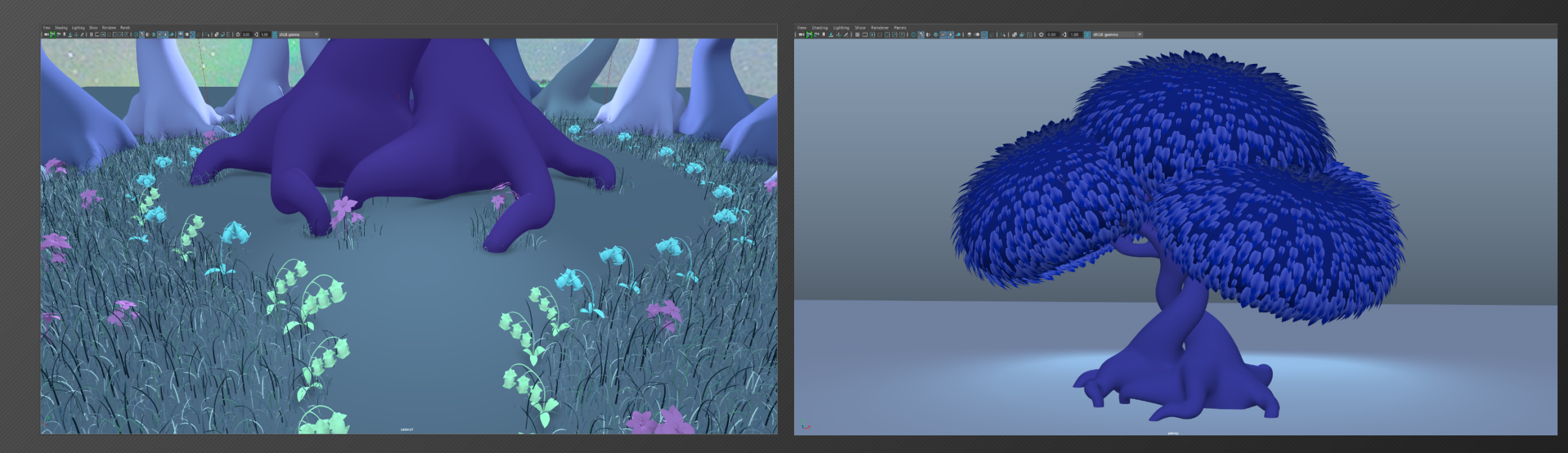